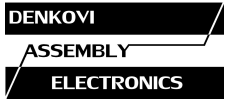

# **DAEnetIP2 Eight Relay Module**

*(optimized for temperature measurement with LM35)*

*User Manual Date: 03 Oct 2012* 

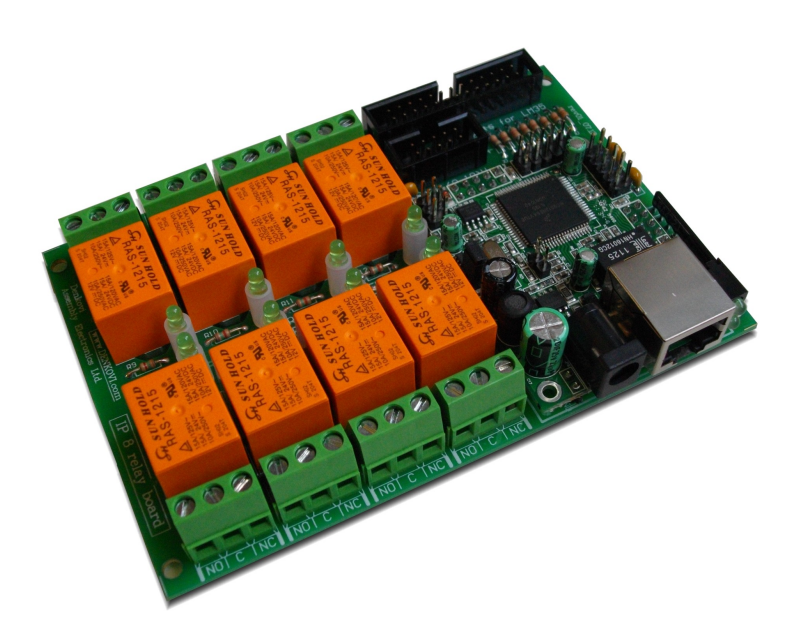

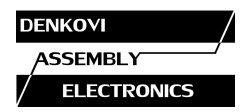

#### **Content**

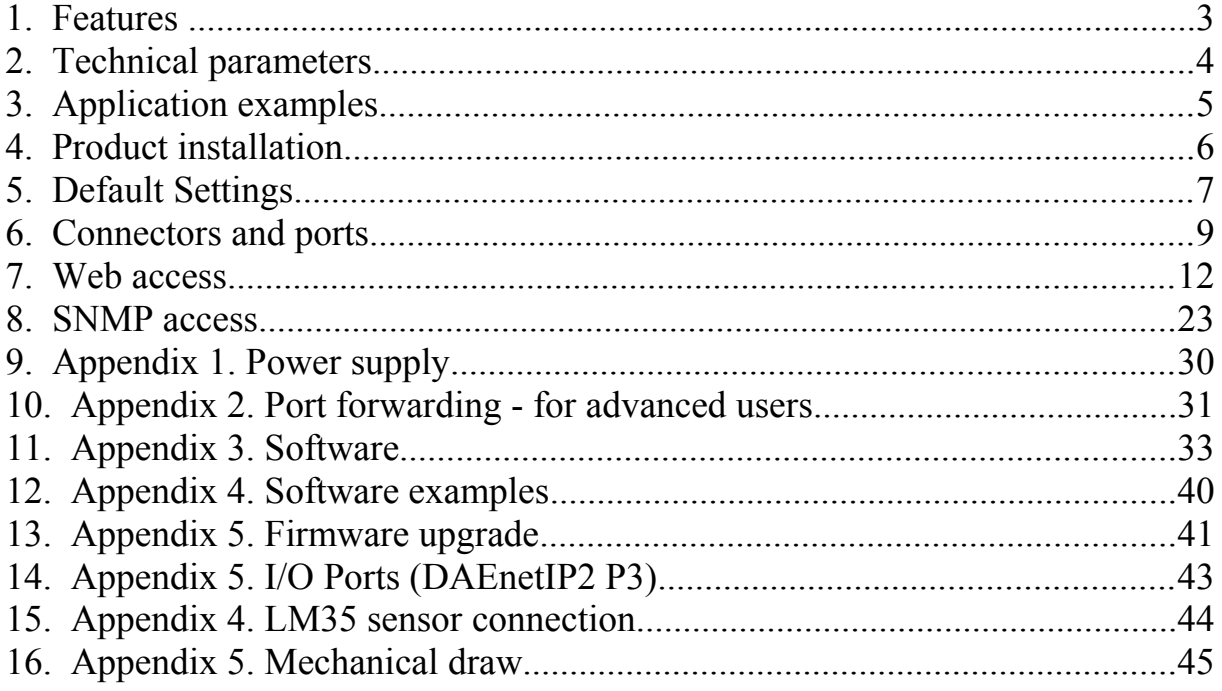

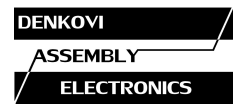

#### **1. Features**

This is multifunctional standalone device for management, control and sensor monitoring (especially suitable for LM35 temperature sensor) over the LAN and WAN. It could be used for home automation, industrial automation, access control, fire and security systems.

- 10 Mb Ethernet interface with Link/Activity Led
- Power supply 12VDC or 24VDC selectable by user
- Maximal power consumption:
	- o 300 mA / 12VDC
	- o 200 mA / 24VDC
- 8 SPDT Relay channels selectable by user:
	- o JQC-3FC/T73 (7A / 250VAC, 10A / 125VAC, 12A / 120VAC, 10A / 28VDC)
	- o RAS-12-15 (10A / 250VAC, 15A / 120VAC, 15A / 24VDC)
	- o RAS-24-15 (10A / 250VAC, 15A / 120VAC, 15A / 24VDC)
- 8 analog inputs with 10 bit resolution. Can be used for one from the both applications:
	- o either LM35 temperature sensor monitoring (over voltage and inverse voltage protection)
	- o either 0-10VDC industrial voltage measurement (over voltage and inverse voltage protection)
- 8 bit configurable digital TTL I/O port
- Standart protocols: ARP, IP, ICMP (ping), DHCP
- Supports snmp v1 (snmpset, snmpget, snmptrap), HTTP, TFTP
- Ports for SNMP (161) and HTTP (80) can be changed
- Two MAC addresses protection
- It can be configured with SNMP requests or web browser
- Reset of the relays on incoming/outgoing ping timeout
- Function "load outputs states from EEPROM on boot"
- The ADC web page shows Temperature (°C and °F) and Voltage (0-10V)
- It can send traps according analog ADC level
- Analog Inputs may be referred to control the relay according their levels
- PCB parameters : FR4 / 1.5mm / two layers / metallized holes / HAL / white stamp / solder mask / Extra PCB openings for better voltage isolation / Doubled PCB tracks for better voltage isolation
- Dimensions suitable for mounting into DIN enclosures 122 x 82 x 20 (mm)

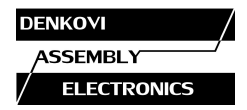

## **2. Technical parameters**

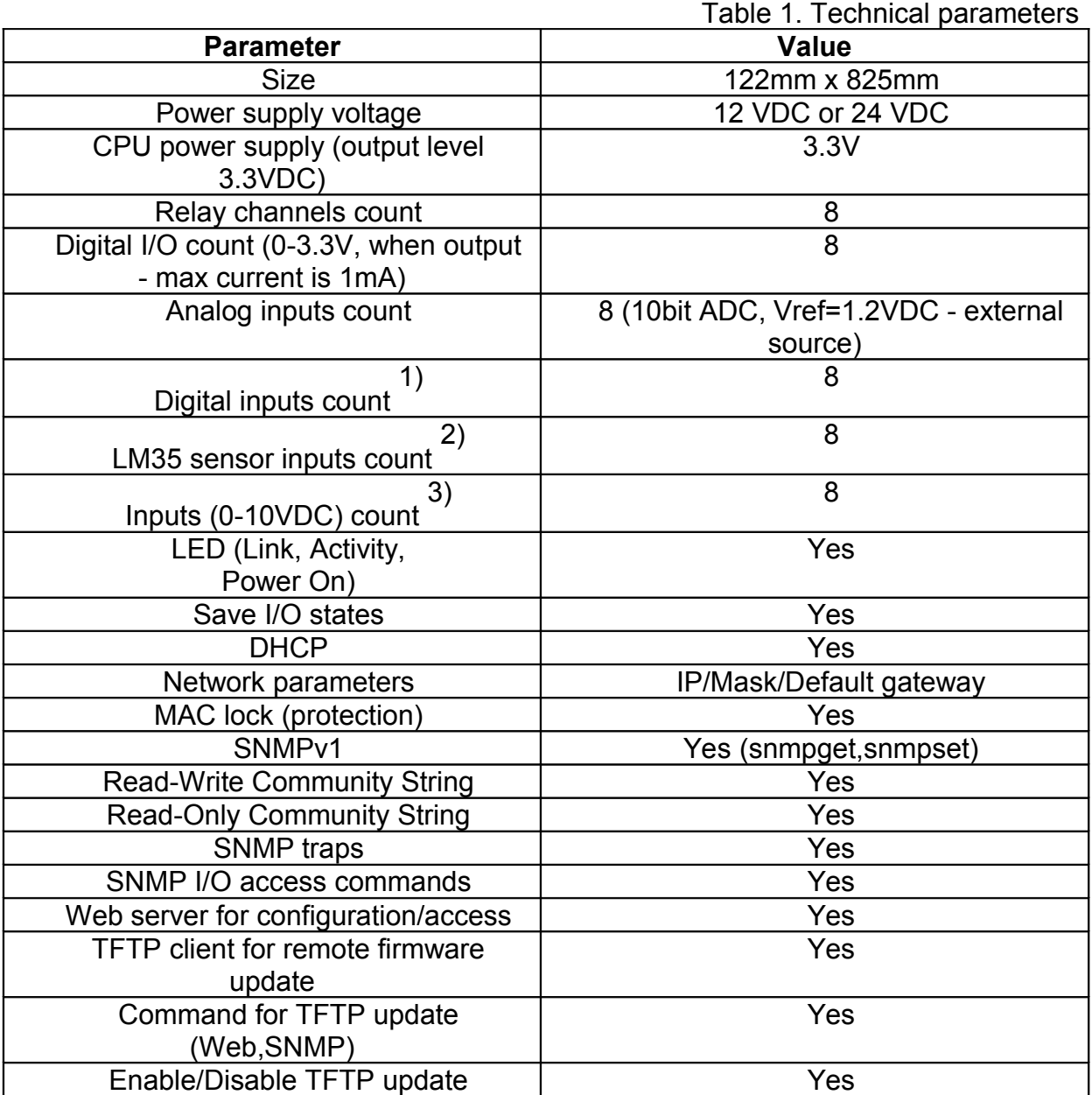

1) Digital inputs are the analog inputs, but the input voltage is software converted to 1 or 0

2) This port (JP1) is connected to the analog inputs port of DAEnetIP2

3) This port (JP3) is connected to the analog inputs port of DAEnetIP2 (note it is possible to use only one pin of analog input port of DAEnetIP2 at a time - either LM35 sensor pin either 0-10V pin). Otherwise the analog input port may be damaged.

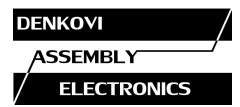

# **3. Application examples**

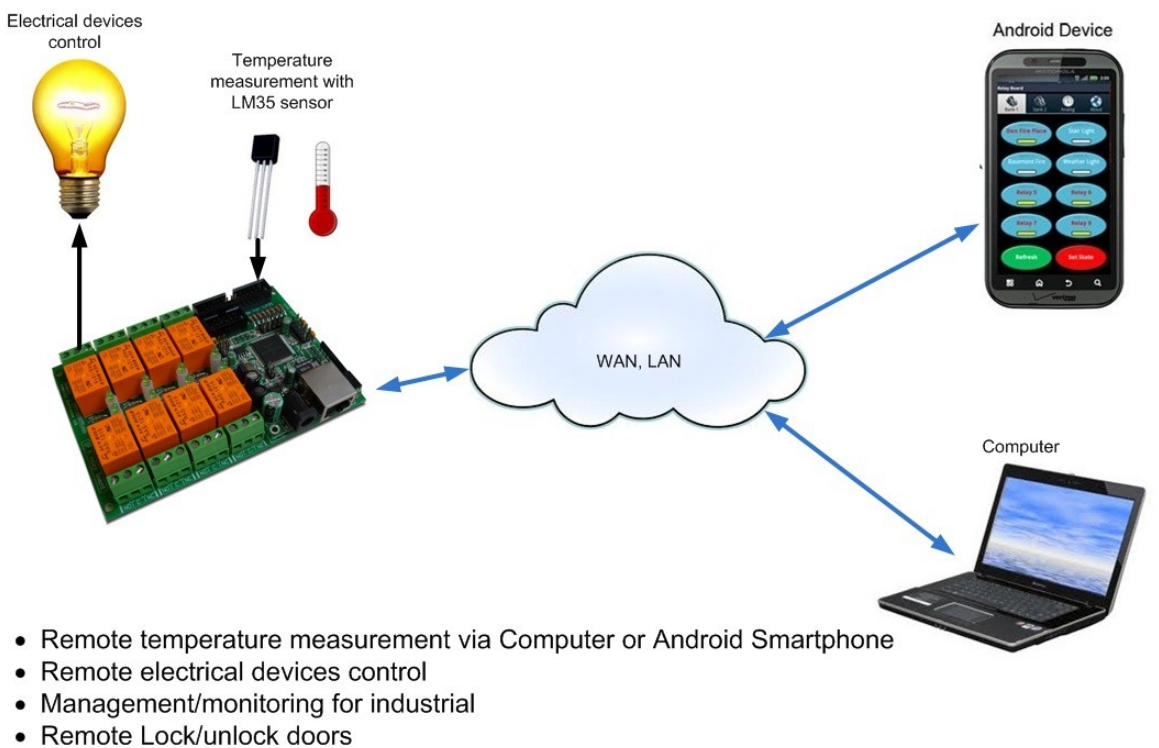

• Home automation

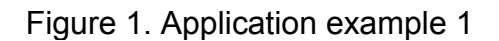

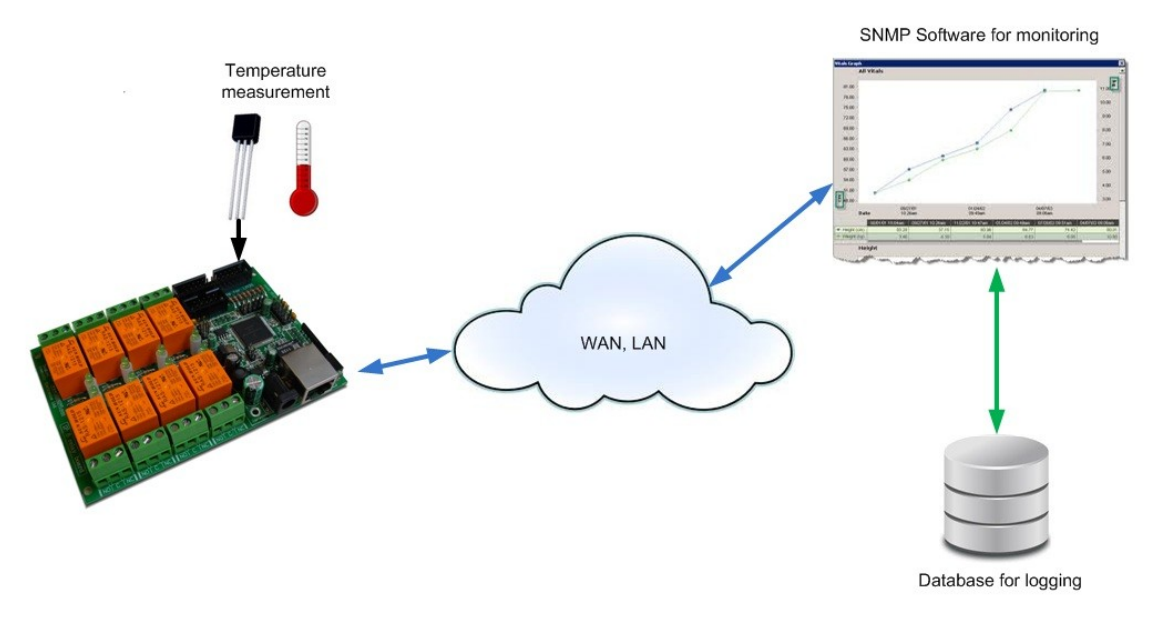

• Monitoring and logging temperature or humidity. As DAEnetIP2 is not data logger, the logging must be done by the snmp manager.

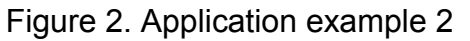

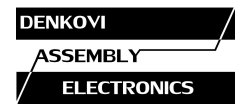

## **4. Product installation**

#### **4.1. Connect DAEnetIP2 Eight Relay Module to computer for first time**

- 1. Connect the device with your computer via **UTP crossover cable**. (note that the device does not support AUTO MDIX)
- 2. Supply with 12VDC or 24VDC (depending on selected model) stabilized filtered power source.
- 3. Your initial computer IP should be in the device network. So it is recommend to be 172.16.100.1.
- 4. Open web browser and type 172.16.100.2 default username/password are "admin"/"admin"
- 5. Now you can access all the parameters via your web browser

# **4.2. Connect DAEnetIP2 Eight Relay Module to router**

- 1. Do all the steps from 4.1
- 2. Adjust the network parameters from *Setup page*:
	- 2.1.IP must be in same network as your router. (For example if router IP is 192.168.1.1, DAEnetIP2 IP may be 192.168.1.2)
	- 2.2.Mask
	- 2.3.Gateway usually this is the IP of your router
- 3. Click submit and wait about 5 seconds
- 4. Power off the device
- 5. Now you may disconnect the UTP crossover cable from the DAEnetIP2 and your computer
- 6. Connect the DAEnetIP2 module and the network router with **UTP straight cable**.
- 7. Adjust the IP of your computer to be again in the router network
- 8. Open the web browser and enter the new IP of the module.

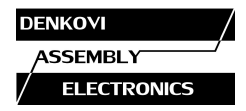

## **5. Default Settings**

## **5.1. Table with default settings**

These are the default (factory) settings of DAEnetIP2. When you buy the module you will receive it with these settings. If not, please load the default settings (see 5.2).

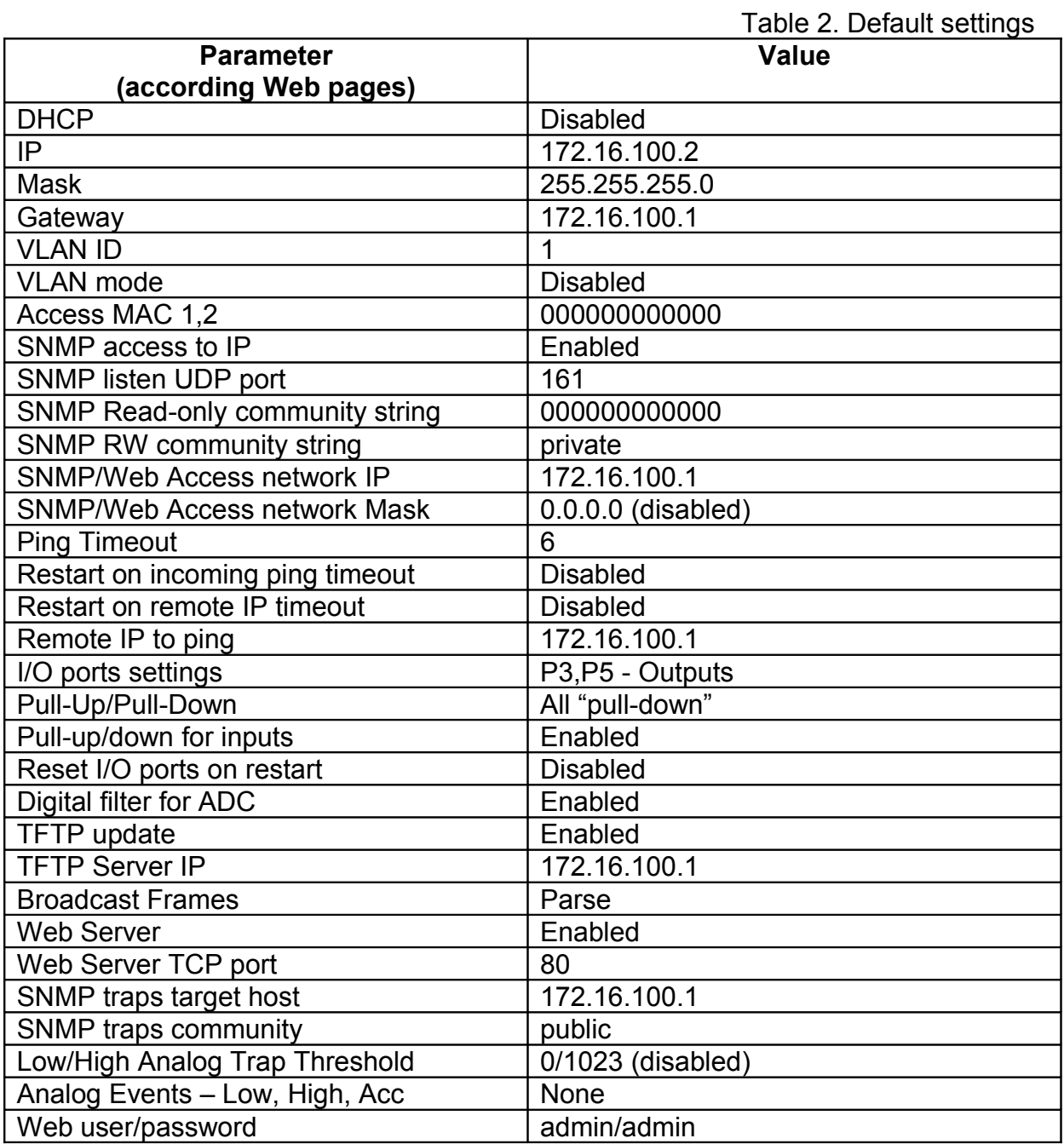

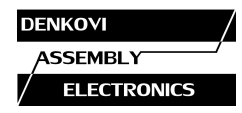

# **5.2. Steps for loading default settings**

In case the access of the module is lost, factory (default settings) may be applied and the module parameters will be returned back as those in point 5.1 from the current document

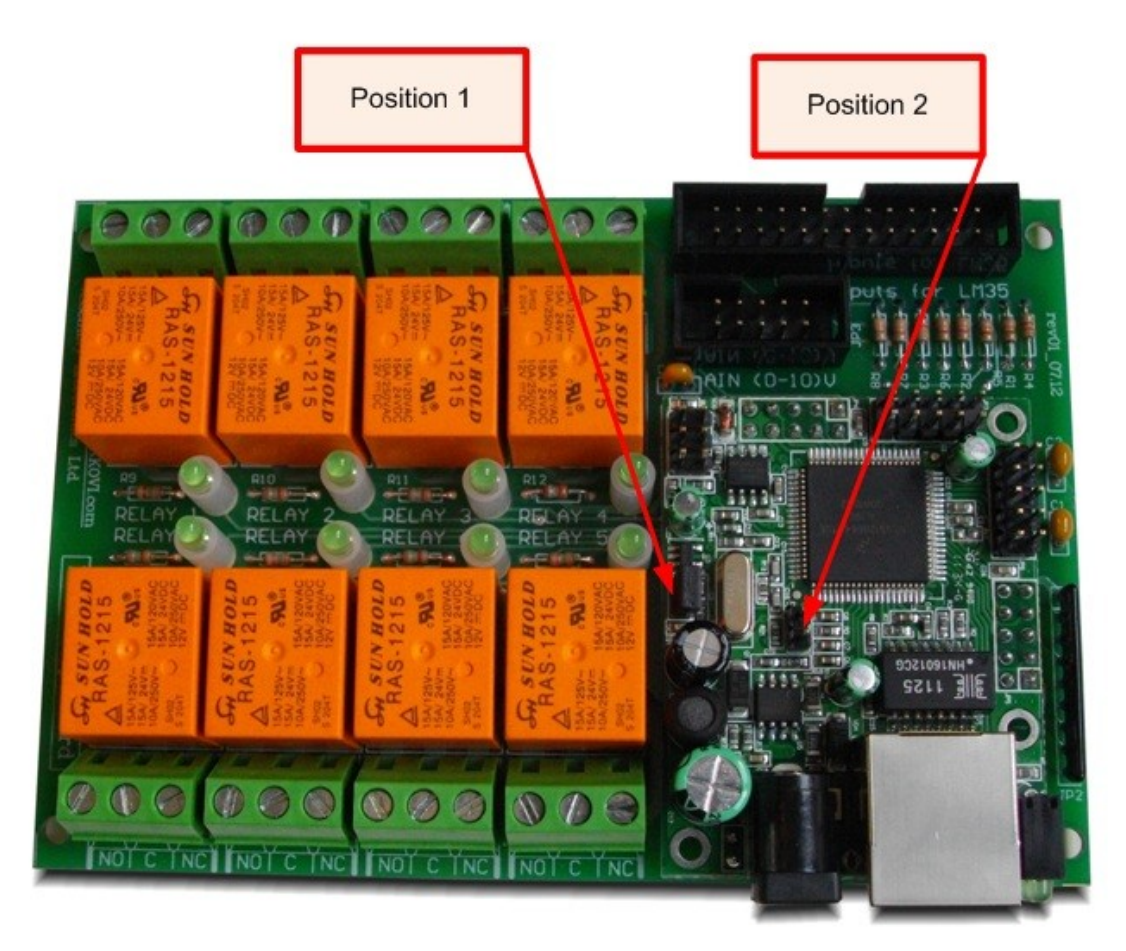

Figure 3. Loading default settings

- 1. Turn off the power supply of the device
- 2. Move the jumper from position 1 to position 2
- 3. Turn on the power supply of the device
- 4. Move the jumper from position 2 to position 1
- 5. Turn off the power supply of the device
- 6. Turn on the power supply of the device

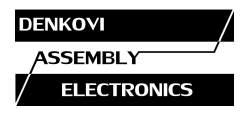

#### **6. Connectors and ports**

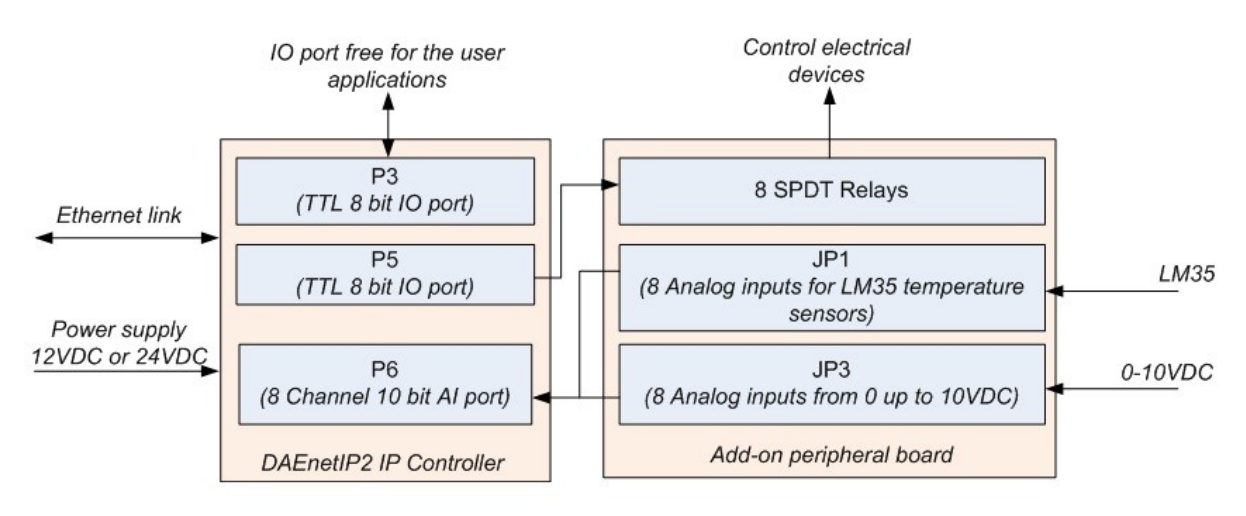

# **6.1. DAEnetIP2 Eight Relay Module block diagram**

Figure 4. Block diagram

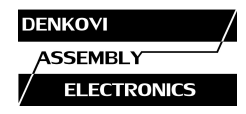

# **6.2. DAEnetIP2 Eight Relay Module Ports**

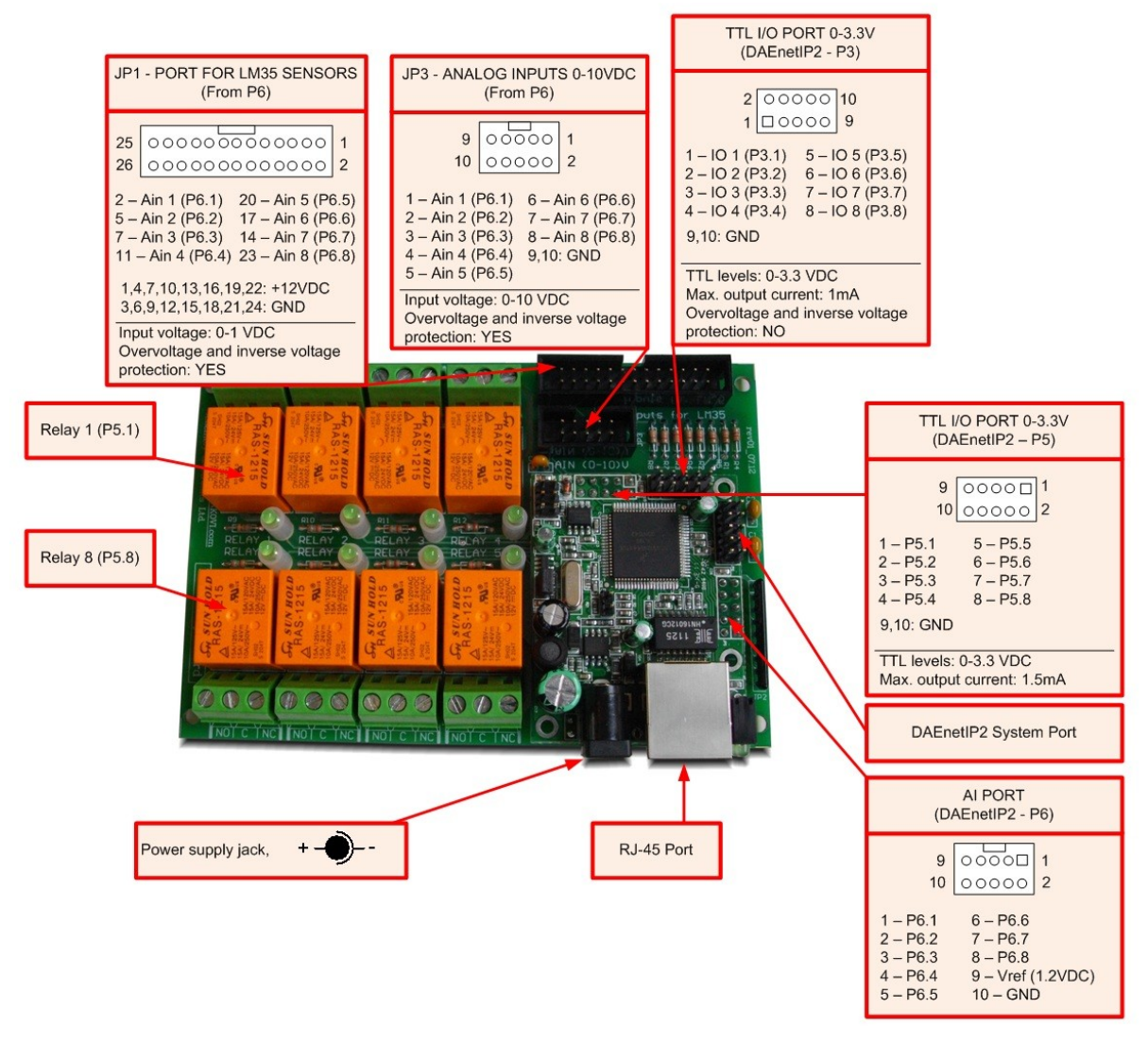

Figure 5. Ports

Note that it is strongly recommend to use only one port at a time - either **JP1 - Analog Inputs (0-10VDC)** either **JP3 - Port for sensors.** Otherwise the device may be permanently damaged !

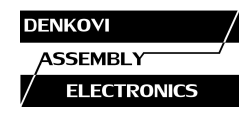

#### **6.3. DAEnetIP2 ports description**

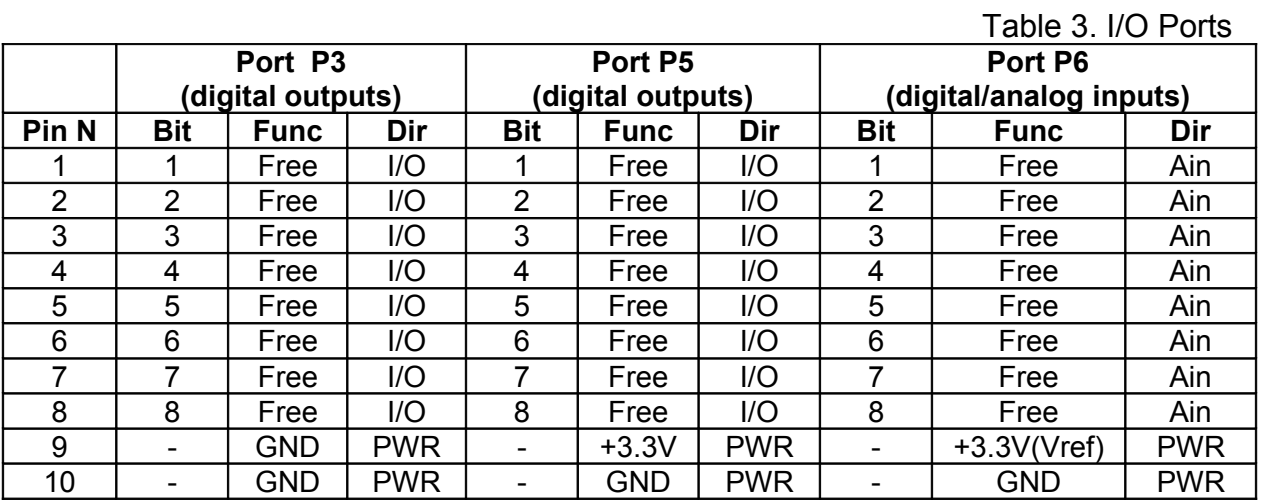

Table 4. System port

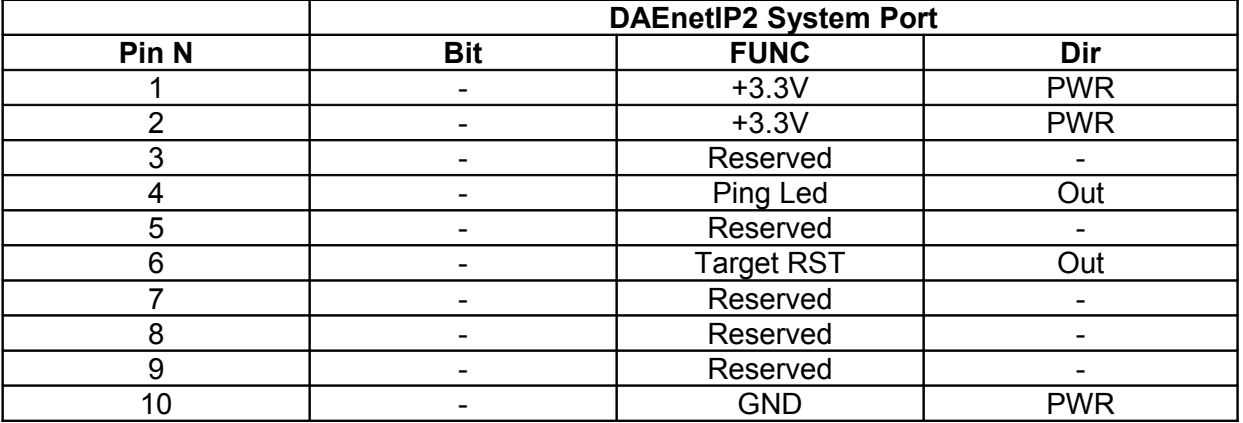

#### **Legend:**

- "Free" the pin is free to be used by user.
- "XXXXXX" the pin is reserved for special function can not be accessed.
- $\bullet$  "In" the pin is input
- "Out" the pin is output
- "I/O" the pin is input or output depending the settings
- "Ain" analog input

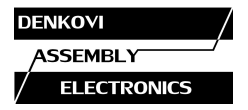

## **7. Web access**

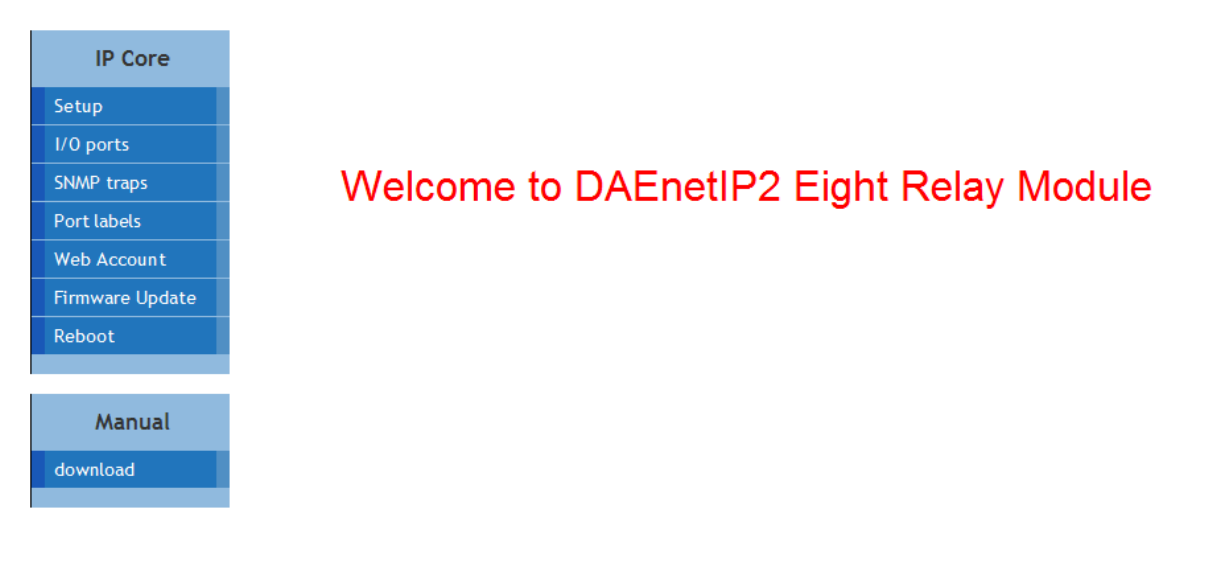

Created by DENKOVI ASSEMBLY ELECTRONICS LTD.

Figure 6. Web access

It is possible to configure DAEnetIP2 via IE, Chrome, Mozilla or other browser. The browser must support JavaScript. There is username and password (Basic Authentication). The web server has only one session – only one user can access the DAEnetIP2 via web at a time. The session has timeout 60 seconds if there is not access from the browser. After that another user can access the module. This is done because of security reasons.

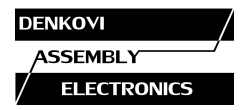

# **7.1. Setup page**

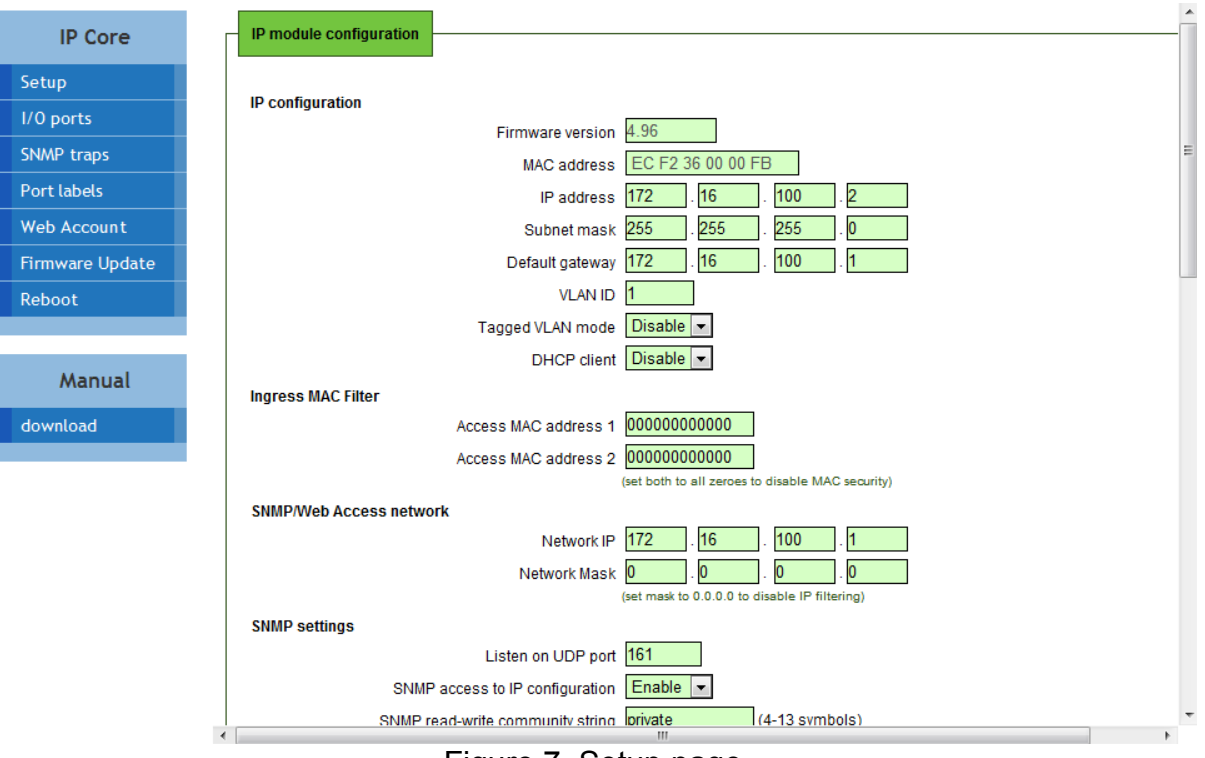

Figure 7. Setup page

# **7.1.1. Firmware version**

This is the current firmware version. Can not be changed

#### **7.1.2. MAC address**

The MAC address of the module. Can not be changed

#### **7.1.3. IP address**

The IP address of the module.

#### **7.1.4. Subnet Mask**

The subnet mask of the module.

#### **7.1.5. Default Gateway**

The Default gateway of the module.

SNMP: cfgIP.0, cfgNetMask.0, cfgDefGW.0 Web: Menu "Setup->IP address", "Setup->Subnet Mask", "Setup->Default Gateway"

**NOTE!** The static parameters are stored in the EEPROM of the device. They are not changed by DHCP server. When accessing Web and enabled DHCP mode, the IP, Mask and Gateway are those fetched by the DHCP server and not the static.

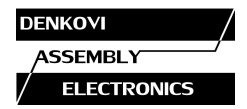

#### **7.1.6. VLAN**

DAEnetIP2 can work with normal or tagged packets (IEE 802.11q). It supports the whole set of 12bit VLAN tags.

SNMP: Chagne the bit cfgMode.0 and setting the VLAN tag in cfgVLANTag.0 Web: Menu "Setup->Tagged VLAN mode" and "Setup->VLAN ID"

#### **7.1.7. DHCP**

The IP,MASK and Gateway can be brought by DHCP server.

SNMP: Change its bit in cfgNewMode.0 Web: Menu "Setup-> DHCP client"

**IMPORTNAT!** Allowing DHCP client when there is not available DHCP server (or network issue) may make DAEnetIP2 module not to load the network settings and in this way the access may be lost. To avoid this DAEnetIP2 module waits about 40 sec to receive its network settings. In case of failure, DAEnetIP2 module loads the last saved static parameters and begins to work with them and meanwhile continues searching the the DHCP server. If there is answer from the DHCP server, the DAEnetIP2 accepts immediately the new settings and reconfigures its network interface.

#### **7.1.8. MAC filtering**

DAEnetIP2 has MAC protection. This means that if it is enabled it can be accessed from one/two MAC addresses. For disable the MAC protection, the MAC must be 000000000000.

SNMP: cfaMACLock1.0, cfaMACLock2.0 Web: Menu "Setup-> Access MAC address 1" and "Setup-> Access MAC address

**NOTE!** When using MAC filtering please note that while accessing from external networks to the DAEnetIP2 module arrive packets with MAC address of the Default Gateway. In this way it must be always one of the both protected MAC addresses.

#### **7.1.9. SNMP/Web Access network**

This function allows to define only one network which have to access the DAEnetIP2 module via SNMP or Web. The function is for access filtering and protection not only MAC addresses level, but and for IP addresses level.

The filtering is only for SNMP and WEB access. All the rest protocols ARP, ICMP, DHCP are not filtered.

**NOTE!** MAC protection is with higher priority than SNMP/Web access protection.

#### **7.1.10. SNMP settings**

This section is for enable/disable SNMP access and SNMP community strings. It is also possible to change the SNMP port from this page.

SNMP: Change of cfgSNMPport.0 Web: Menu "Setup->SNMP settings/Listen on UDP port" SNMP: Change its bit in cfgMode.0

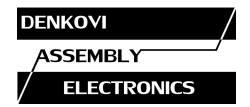

Web: Menu "Setup-> SNMP access to IP configuration"

SNMP: cfgPassword.0 and cfgReadOnlyPassword.0

Web: Menu "Setup-> SNMP read-write community string" and "Setup-> SNMP readonly community string"

**NOTE!** The SNMP password for read/write can not be accessed via SNMP.

#### **7.1.11. ICMP monitoring modes**

The DAEnetIP2 module supports two way (incoming/outgoing) mode for monitoring via receiving/sending ICMP Echo Request and ICMP Echo Reply packets. With this function the DAEnetIP2 module can be used as a device for active monitoring of networks and networks devices. The DAEnetIP2 module performs and restart pulse if there is not answer. The common parameter "Timeout" (in minutes) must be given to determine the timeframe when the request/answer must be received. If the timeout elapses then the i/o ports are reset.

**Incoming ICMP monitoring** When the incoming ICMP monitoring mode is enabled, the DAEnetIP2 module expects ping in the given timeout.

**IMPORTANT!** If there is very big traffic in the network it is absolutely possible the incoming ping to be not received. That's why it must be sent 5-10 ping requests.

**Outgoing ICMP monitoring** During outgoing monitoring the DAEnetIP2 module generates ping to the given IP address and expects answer within the given timeframe. The request generating is performed several times in minute.

The both ICMP modes use one shared parameter "timeout" however they have separate timers.

**Restart Target Device** To restart external device (via relay driver) during monitoring mode it is used special pin "Target RST" (look at the i/o port table). In this way it is possible restarting of different electrical appliances (120/220VAC including). From firmware version 4.097 it is possible to copy that signal to DAEnetIP2 - P5 (or that is the port controlling the relays of the current module). The restart of external devices may be started/stopped by the user. The restart pulse with may be set by the user: (from 0 upto 32767 )x250ms.

The restart may be done manually via the following commands:

SNMP: Changing bit cfgMode.0; cfgResetPulse.0, pctrlRestart.0 (read-only), cfgP5DupRST.0

Web: Menu "Setup->Restart external device", "Setup->External device restart pulse width", "I/O ports -> Force TargetRST", "Setup->Duplicate 'TargetRST' on P5 pins"

**IMPORTANT!** The setting of pulse width greater than "Ping Timeout" will make the non-definition (possible infinity) increasing of the restart pulse when there is not ping request or answer within the given timeout. The reason is in the cyclic start of the pulse most frequently than it's width!

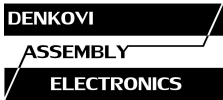

**Setting low level the I/O lines while monitoring restart** If this option is enabled DAEnetIP2 will set in logical "0" all the outputs P3 and P5 (look figure 5 and table 3)

SNMP: Change its bit in cfgNewMode.0 Web: Menu "Setup-> Reset I/O ports on ping restart"

**Incoming Ping request indicator "Ping LED"** Activating this mode will allow DAEnetIP2 module to become in simple network analyzer (with set network parameters), which can indicate "ping" requests to its IP address. Each received request performs change of output "Ping LED" (see the i/o table description). The schematic bellow shows how to connect this pin to LED.

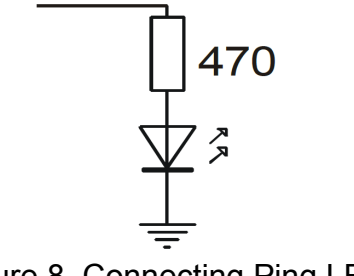

Figure 8. Connecting Ping LED

SNMP: Change its bit in cfgNewMode.0

Web: Menu "Setup-> Toggle JP6.4 on outgoing ping request"

**Second LED indicator.** This indicator may show: "Power ON", "Ping IN", "Ping OUT", "Ping BOTH", "DHCP valid IP".

SNMP: Change its bit in cfgLED2mode.0 Web: Menu "Setup-> Second LED mode"

# **7.1.12. IO Ports settings**

DAEnetIP2 has 8+8 digital I/O and 8 analog inputs. The analog inputs may be used also for digital inputs (software conversion)

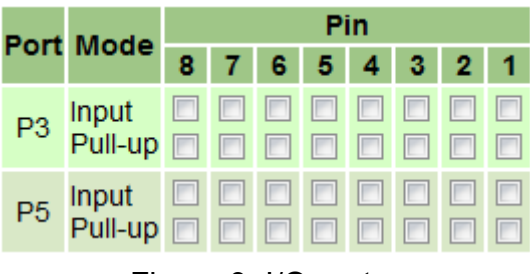

Figure 9. I/O ports

When Input is selected, that means this pin is input, otherwise it is output.

SNMP: Change its bit in cfgP3Dir.0, cfgP5Dir.0 (1=Out,2=In) Web: Menu ..Setup-> I/O ports settings"

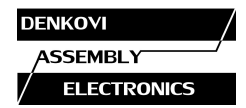

When Pull-up is selected, that means there is pull-up resistor of about 50kOhm. When the pin is selected to work as output these pull-up/down resistors are not connected.

**IMPORTANT!** The relays are connected to P5 and this port must works as output!

From this section also it is possible to:

o enable/disable save outputs at reboot. By default the output states are set to 0. However if this option is set, the output states will be loaded from the EEPROM (where they are recorded the states of the last change before reboot). As each EEPROM has limited read/write cycles, it is not recommend to enable this option when high rate of changing is available.

SNMP: Change its bit in cfgNewMode.0 Web: Menu "Setup-> Save I/O ports' states"

o pull-up/down for inputs (global enable/disable)

SNMP: Global stop/start of the mode: change its bit cfgMode.0 (NO\_PULL-UP/DOWN \_BIT3)

The individual direction of each input: Change its bit in cfgP3Pull.0 and cfgP5Pull.0 ( 1=Pull-down, 0=Pull-up.)

Web: Menu "Setup-> Pull-up/down for inputs" and table "I/O ports settings"

 $\circ$  digital filter for the ADC. When this option is activated, the analog inputs returns the measured value slower, but more clear.

SNMP: Change bit (DISABLE\_ANALOG\_FILTER) in cfgMode.0 Web: Menu "Setup-> Digital filter for ADC"

#### **7.1.13. TFTP firmware update**

DAEnetIP2 has TFTP client for firmware update. When the command is initiated, the DAEnetIP2 module connects to the TFTP server and starts downloading the firmware version. After checking if there is connection with the TFTP server and if the file is correct the firmware will be updated and the module will be rebooted.

When there is not connection to the TFTP server, the module makes several attempts before stop executing the command without firmware upgrade.

SNMP: Change its bit in cfgNewMode.0 to allow upgrade via TFTP; cfgTFTPServerIP.0 and cfgUpdateFirmware.0 (read-only)

Web: Menu "Setup-> TFTP firmware update", "Setup->TFTP server IP address", "Firmware Update"

**IMPORTANT!** It is recommend the firmware upgrade not to be done in real environment. The power supply failure during firmware upgrade will make DAEnetIP2 unusable.

**IMPORTANT!** When it is done downgrade (it is loaded lower version of firmware), the default settings must be loaded.

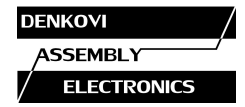

For detailed firmware upgrade information please see Appendix 5.

#### **7.1.14. Broadcast frames**

In this mode DAEnetIP2 does not response of frames with MAC address FF-FF-FF-FF-FF-FF. This allows DAEnetIP2 to hide from the world because it doesn't respond to ARP requests.

#### **7.1.15. Web server**

Enable/disable web access.

SNMP: Change its bit in cfgNewMode.0 Web: Menu "Setup-> Web server"

**IMPORTANT!** The WEB access may be allowed only after SNMP command (and of course after loading the default settings). If however the SNMP access is disabled, then the allowing of the WEB server may be done only after hardware loading of the default settings.

From this section the web port may be changed also. The port must be in range from 1025 up to 65535. The attempt to assign port from 1-1024 will be accepte as 80. After setting this parameter, the DAEnetIP2 module will be restarted. After changing this port, the url address must be something like this:

http://172.16.100.2:port

SNMP: Change cfgHTTPport.0 Web: Menu "Setup->Miscellaneous/ Web server ...on port "

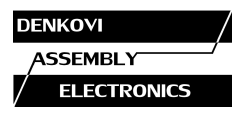

#### **7.2. SNMP traps**

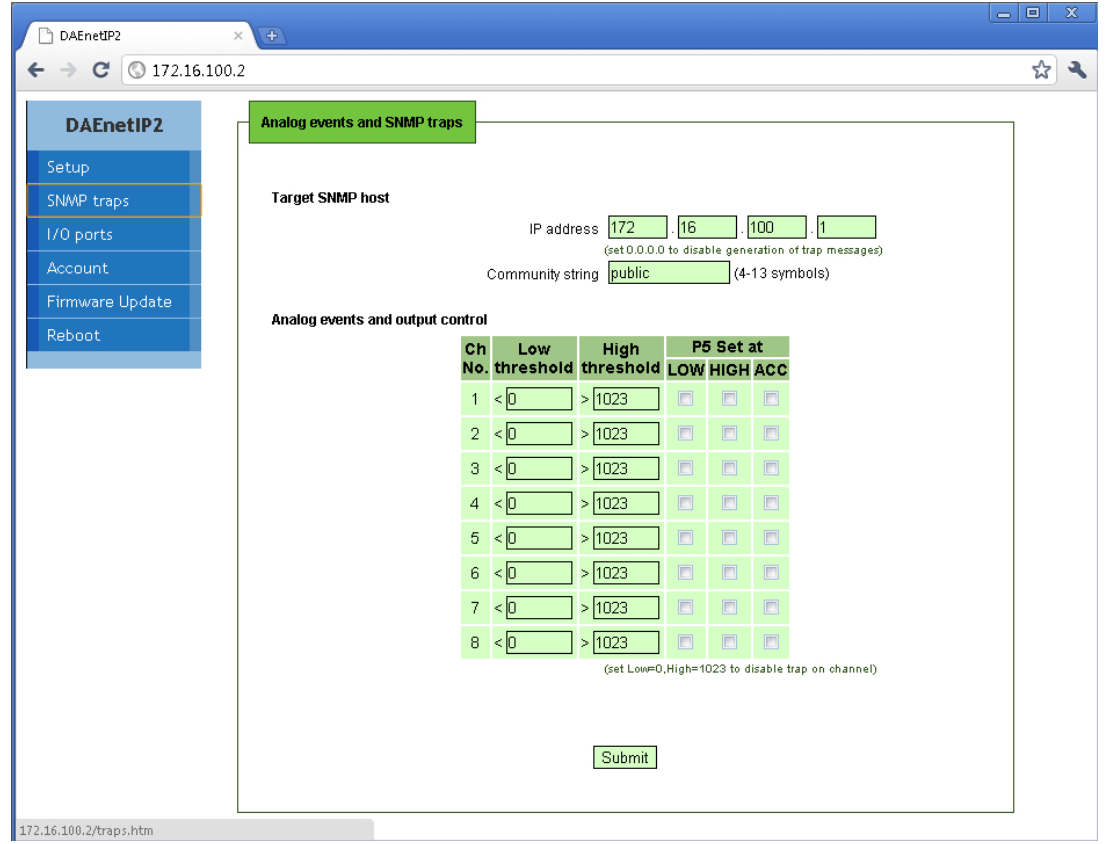

Figure 10. SNMP traps

SNMP traps can be generated from Analog inputs if its level crosses the given limits. If the limits are 0 and 1023 then there will not be any traps from this input. The message gives information from which input is this trap and what is the input level value. If several events are generated, DAEnetIP2 sends their traps in order they have been generated.

#### **7.3. Analog events**

DAEnetIP2 Analog inputs could be attached to P5 digital output port. When analog input is changed the corresponding digital output can react. There are 4 modes:

#### **7.3.1. Mode "Low"**

The output will become "1" if the input level is less than Low Threshold and sets the previous state when the input level is over Low Threshold.

#### **7.3.2. Mode "High"**

The output will be set if the input level is higher than High.

#### **7.3.3. Mode "Low/High"**

The output will be set if the input level is out of the range with High and Low Threshold.

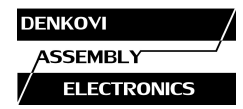

#### **7.3.4. Mode "Acc"**

The output will be set if the input level is less than Low Threshold and will be in old state after input level is over High Threshold.

This function does not affect to SNMP traps but the same Threshold values are used for sending SNMP traps.

Additionally in firmware ver. 4.097 there is option "INV" (Inversion) - it reverse the signal level which is generated to P5 (if the regular was to set in "1" during INV it will be "0". For example if temperature sensor is used - this option allows to be done automatic switch ON of load when the temperature is higher than the threshold HIGH (and switch OFF when the temperature is lower than the threshold LOW). And it is possible the opposite (without "INV") it is possible heating during low temperatures (for instance antennas) - the output is ON when level is lower than LOW and OFF when the level is higher than HIGH.

SNMP: Промяна на стойността в съответния aevPinX.0. Възможните стойности са None, Low, High, LowHigh, Acc

Web: Меню "SNMP traps-> P5 set at"

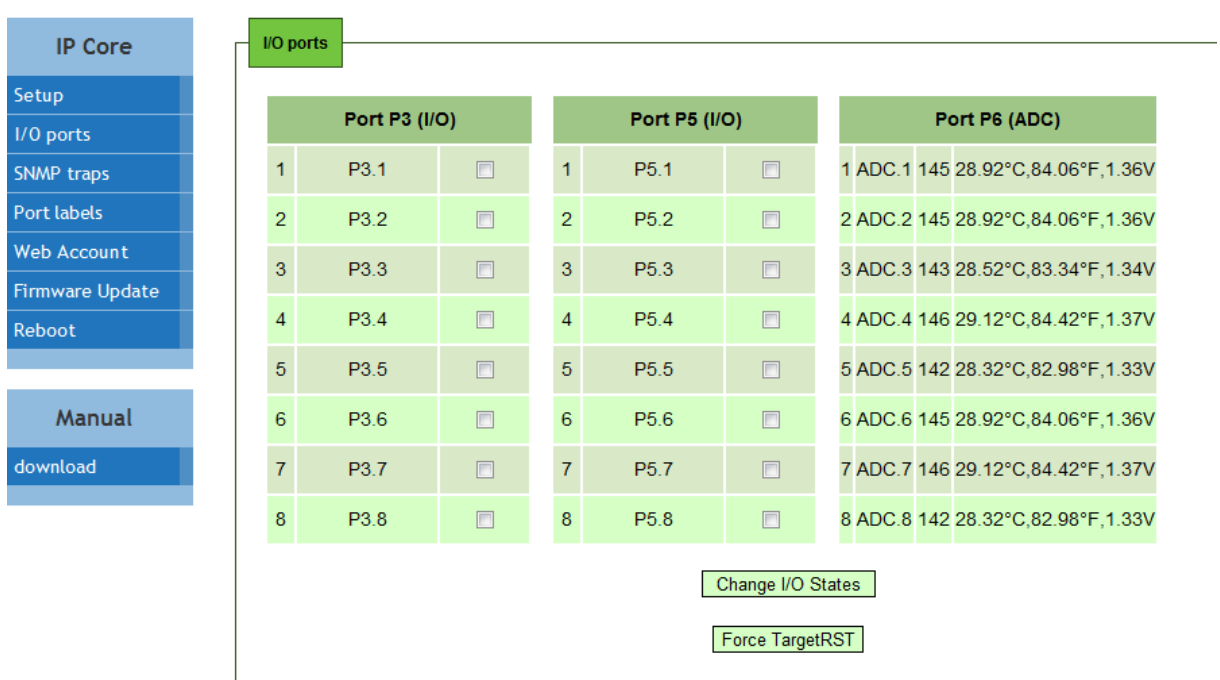

#### **7.4. I/O Ports**

Figure 11. I/O ports web page

P3 is configurable digital TTL I/O port. It is possible to be configured by the user for its own purposes.

P5 is also configurable TTL I/O port. However the relays are connected to this port and that's why it must work as output port.

P6 is 8 channel 1024 bit analog input port. The reference voltage Vref=1.2VDC (from external source). The web page is optimized to show:

- The returned ADC value from 0 to 1023
- The temperature in C and F (valid only if LM35 sensor is connected to JP1)

www.DENKOVI.com

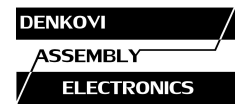

$$
Tc = Vref * \frac{ADCvalue}{1023} * \frac{8.0}{4.7} * 100 [^{\circ}C]
$$

• The temperature in F (valid only if LM35 sensor is connected to JP1)

$$
Tf = \left( Vref * \frac{ADCvalue}{1023} * \frac{8.0}{4.7} * \frac{9}{5} * 100 \right) + 32\left[ ^{\circ}F \right]
$$

• The value from the 0-10V AI port - JP3 (valid when there are not any connected LM35 sensors and voltage from 0 to 10VDC is supplied to JP3). To convert in voltage, you may use the following formula:

$$
Ujp3 = Vref * \frac{ADCvalue}{1023} * \frac{37.7}{4.7} [V]
$$

#### **7.5. Port Labels**

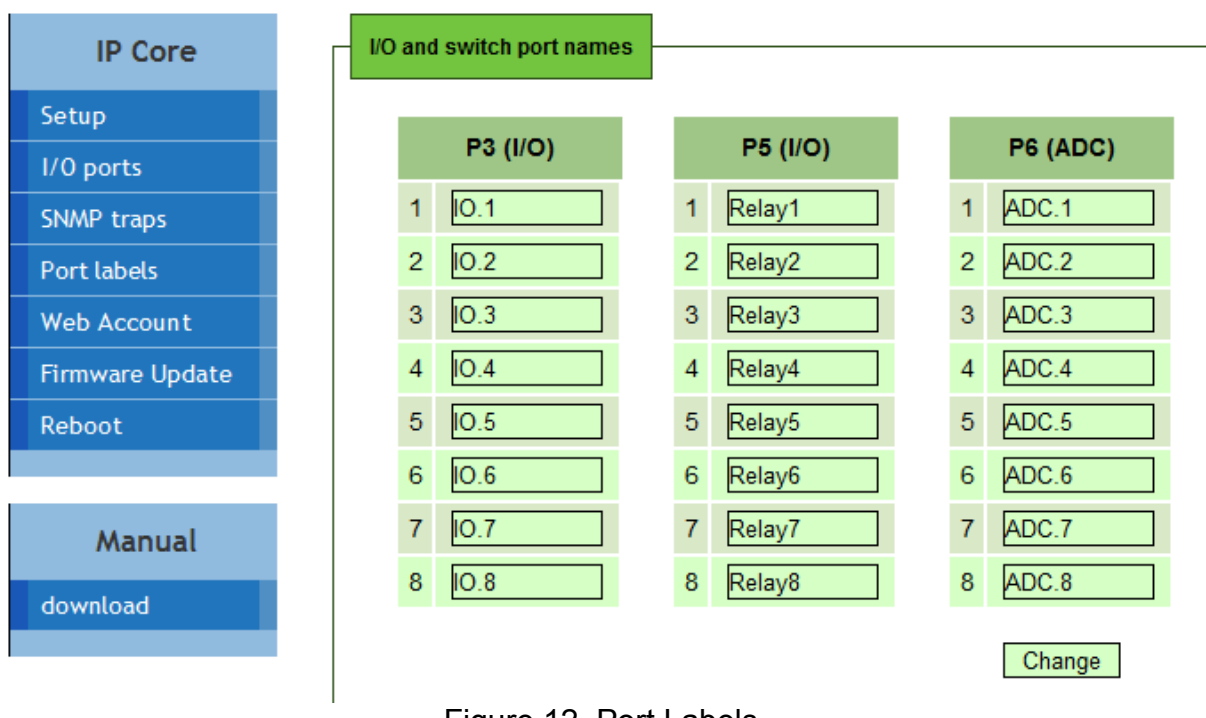

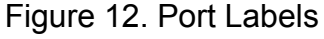

From this web page it is possible to change the name for each I/O pin. Note this is possible to be done only via web and not via snmp.

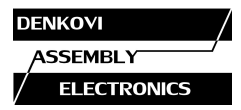

#### **7.6. Account**

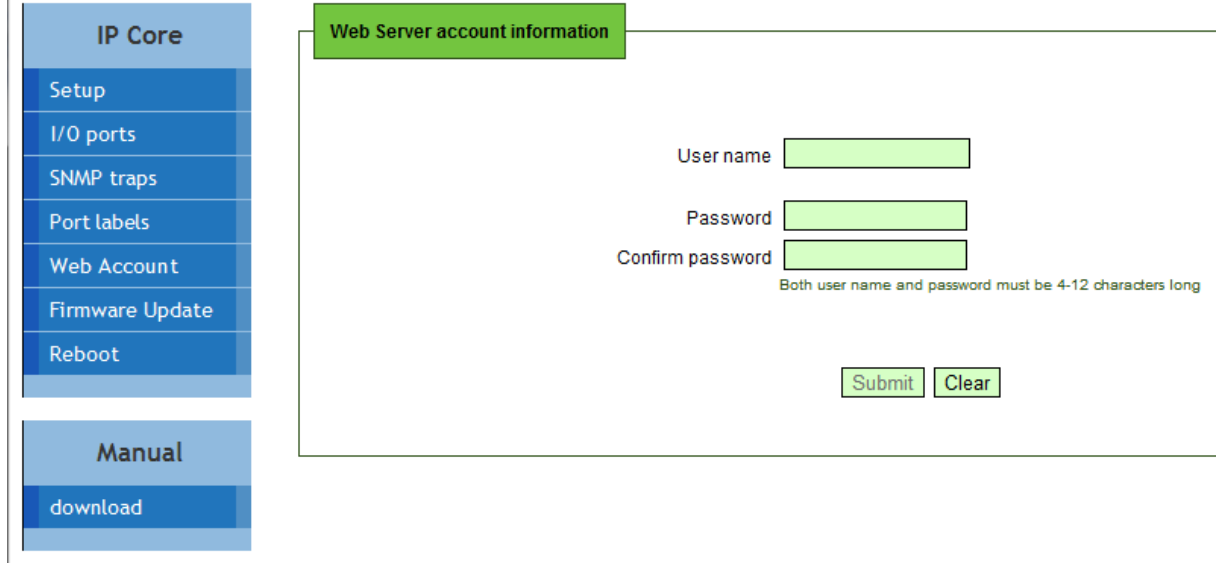

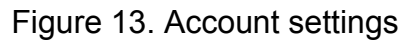

#### **7.7. Firmware Update**

This command starts firmware update. The DAEnetIP2 will download the firmware file from the TFTP server given in Setup section. After that the device will be rebooted.

#### **7.8. Reboot**

Reboots DAEnetIP2.

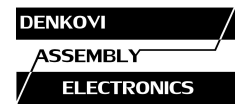

Table 5. Configuration settings

#### **8. SNMP access**

DAEnetIP2 supports SNMPv1 protocol – snmpget and snmpset. It may be configured/read all the parameters via these commands. Read-only community string is used for reading and Read-Write Community String is used for changing the parameters. Note that it is not possible using of snmpwalk. Parameters that can be changed, are grouped according to their functions in the tables below. To obtain a valid OID number it is necessary to replace the " $x$ " symbol with the prefix ".1.3.6.1.4.1.19865". Also all the snmp commands are described in the [MIB](http://denkovi.com/Firmware/DAEnetIP2-and-peripheral-with-LM35/Current-Version/DAEnetIP2_peripheral8Relays_LM35.mib) file**.** All the functions can be accessed via SNMP and WEB

**IMPORTANT!** During SNMP access, it must be used snmpget and snmpset only to one OID and not to group of OIDs. Other commands (snmpwalk for instance) are not supported.

**NOTE!** Because of the specific of the SNMP protocol supported by DAEnetIP2 (it is not possible to access several OIDs), the initial setting of IP/MASK/Gateway must be done via Web. Otherwise the DAEnetIP2 module may become not reachable, because of the limitation of only one OID accessing per a time via snmp.

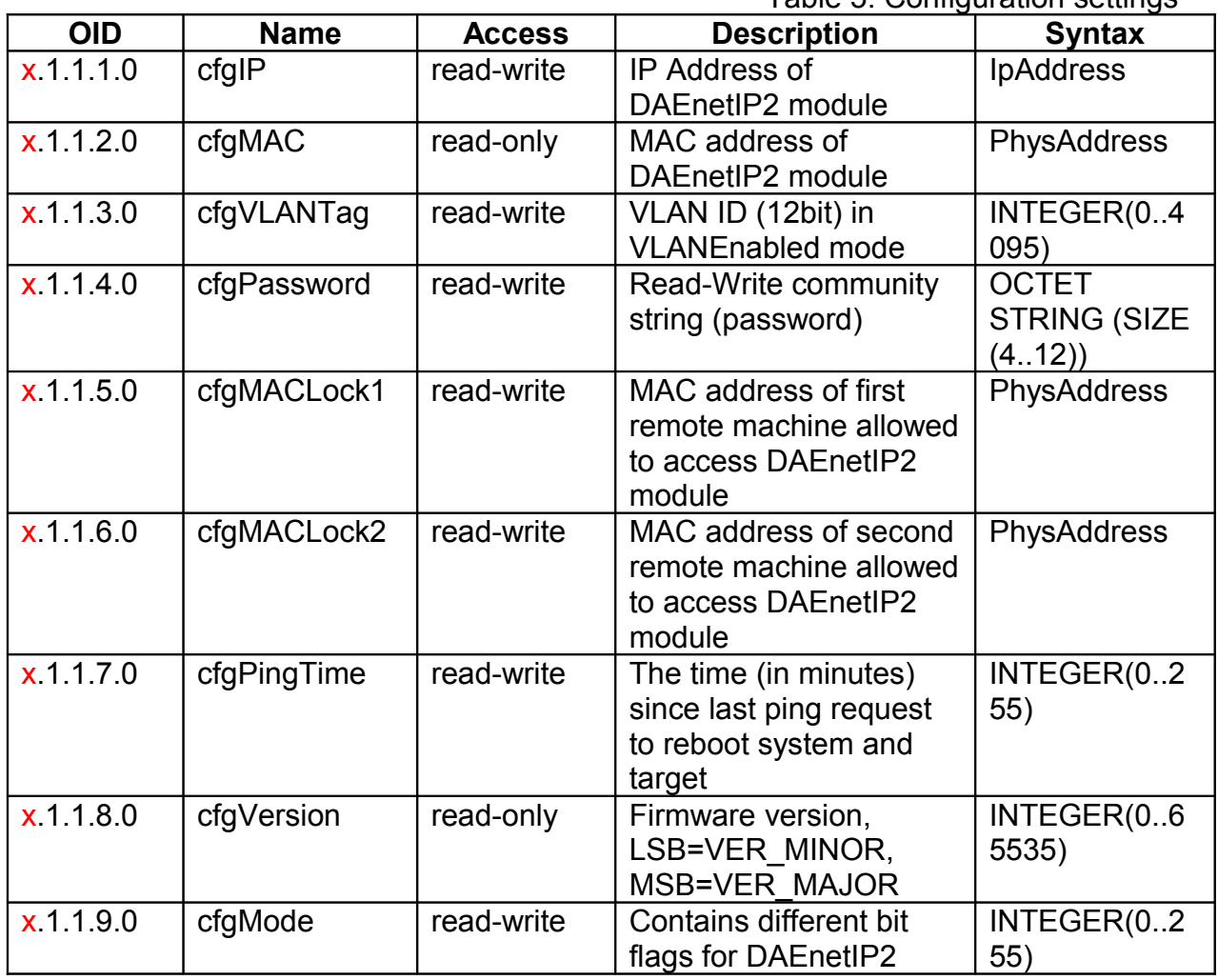

#### **8.1. Configuration settings**

www.DENKOVI.com

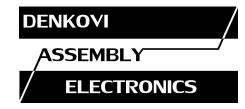

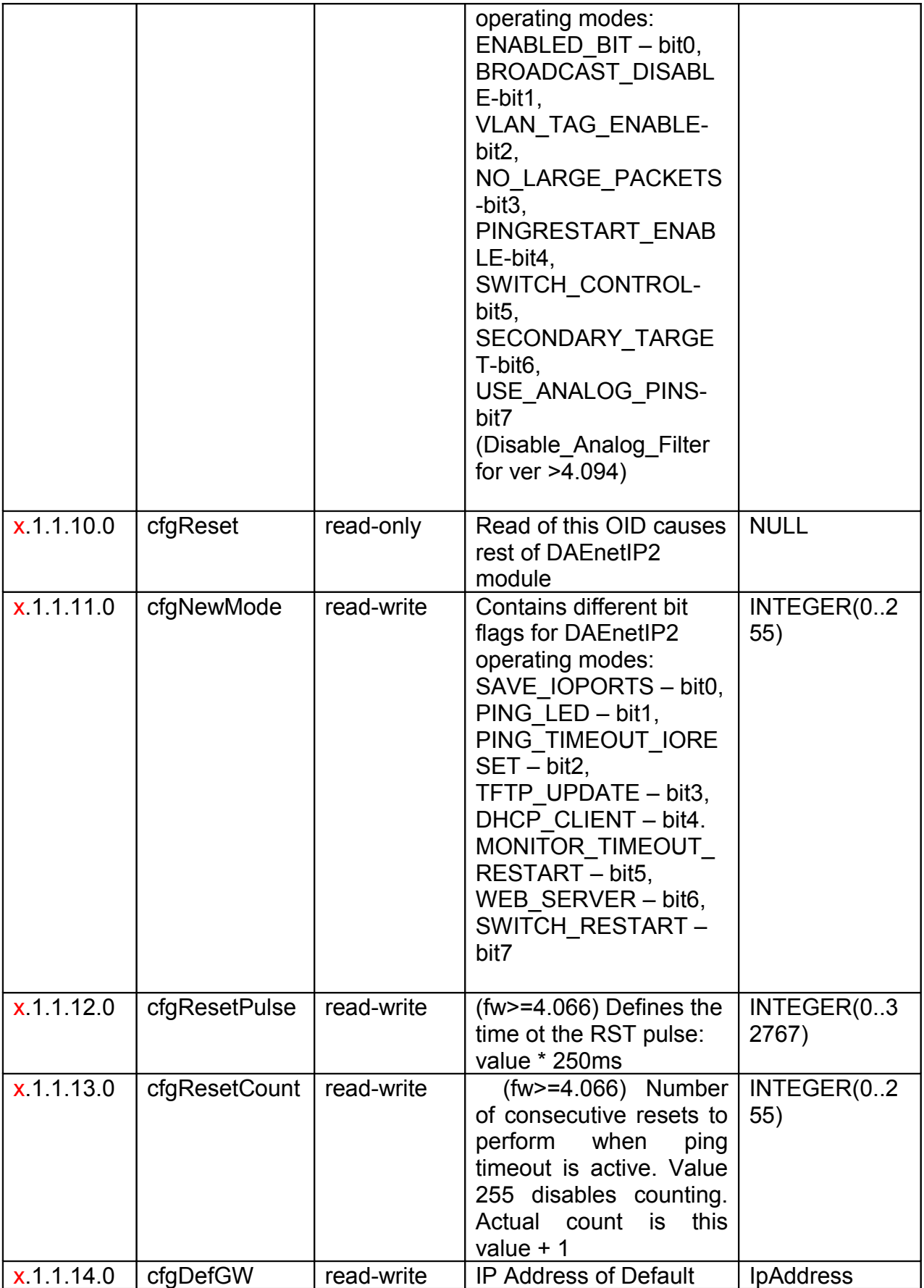

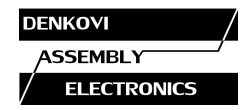

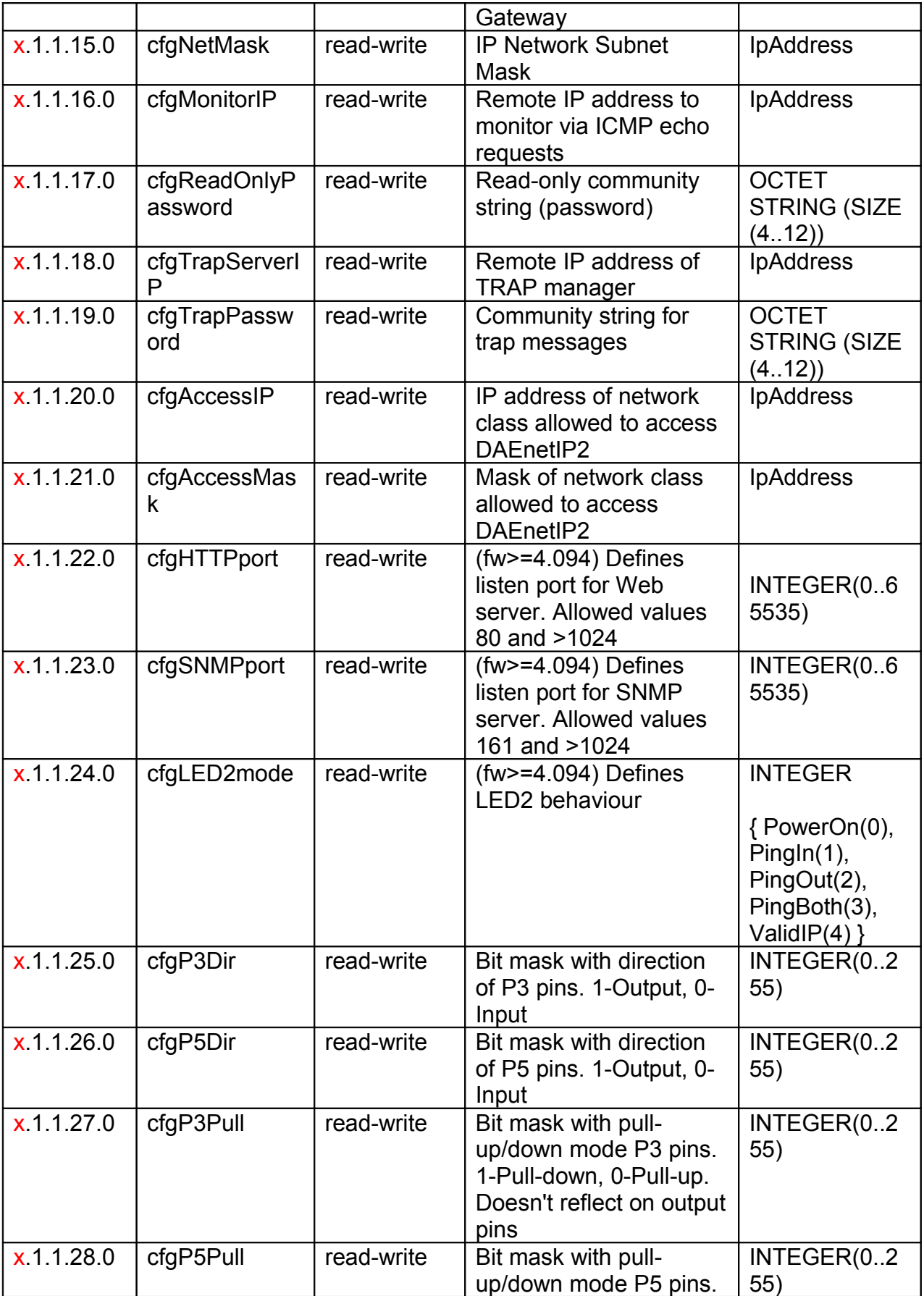

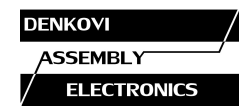

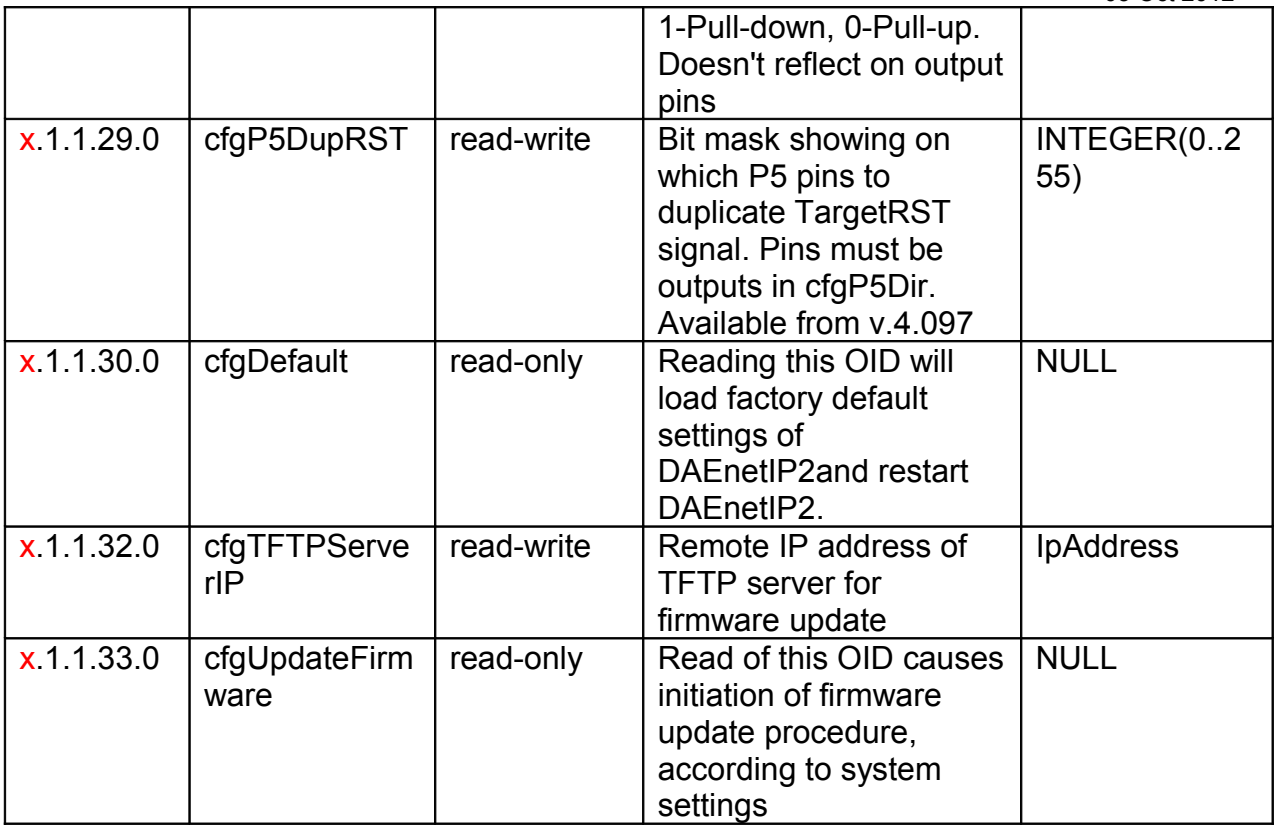

# **8.2. Analog traps**

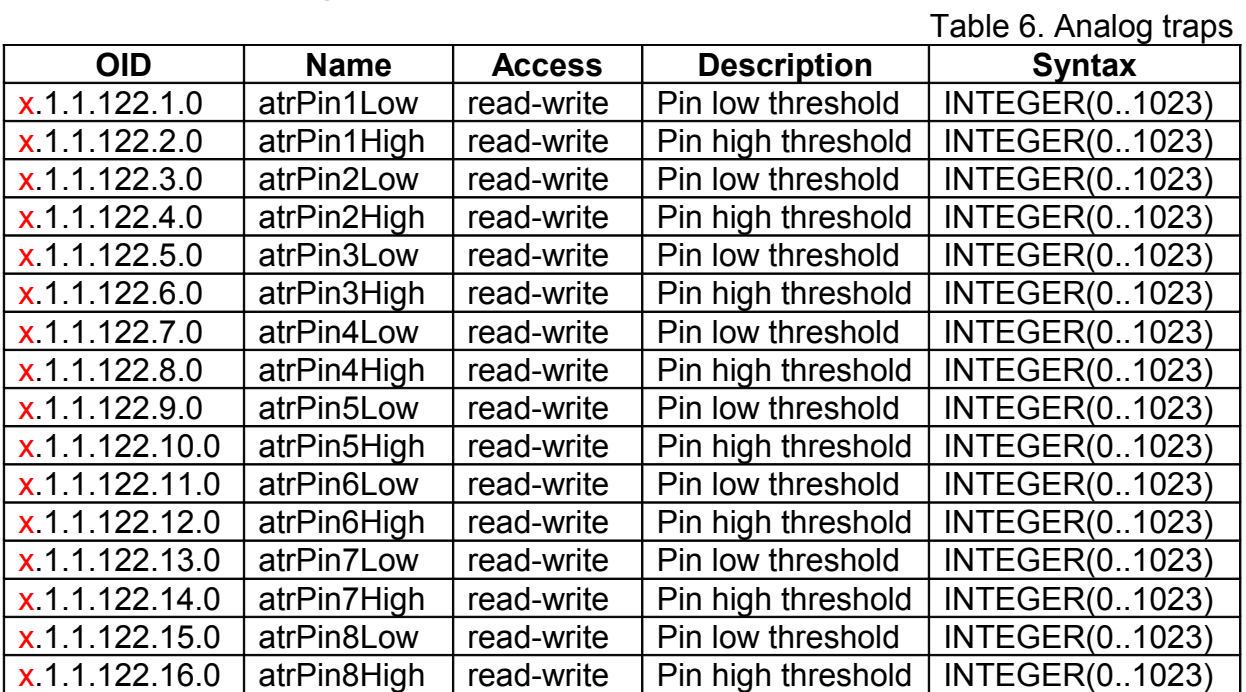

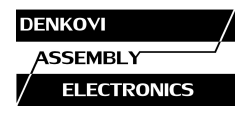

# **8.3. Anolog-to-P5 Events**

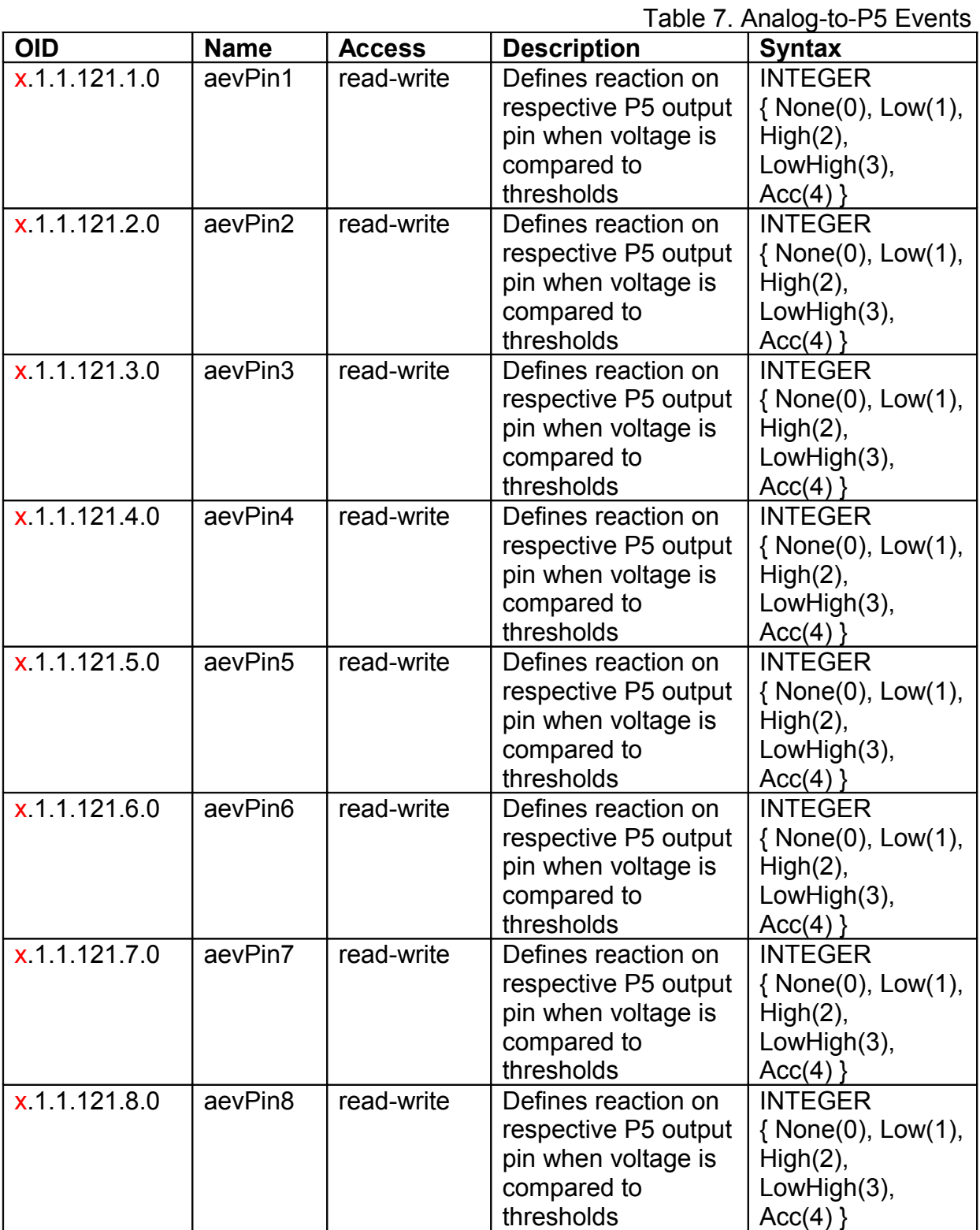

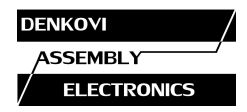

# **8.4. Control ports**

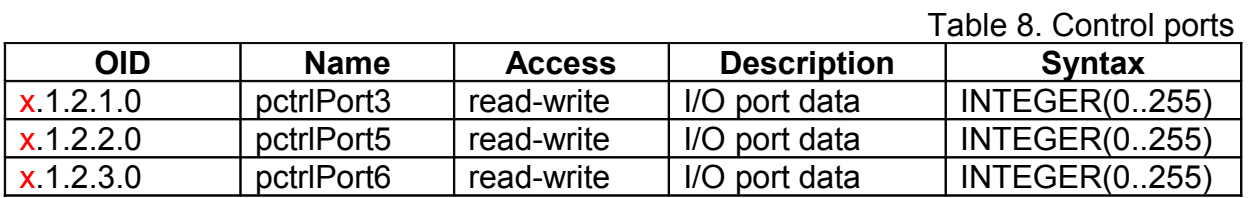

# **8.5. Control port P3 (Digital outputs)**

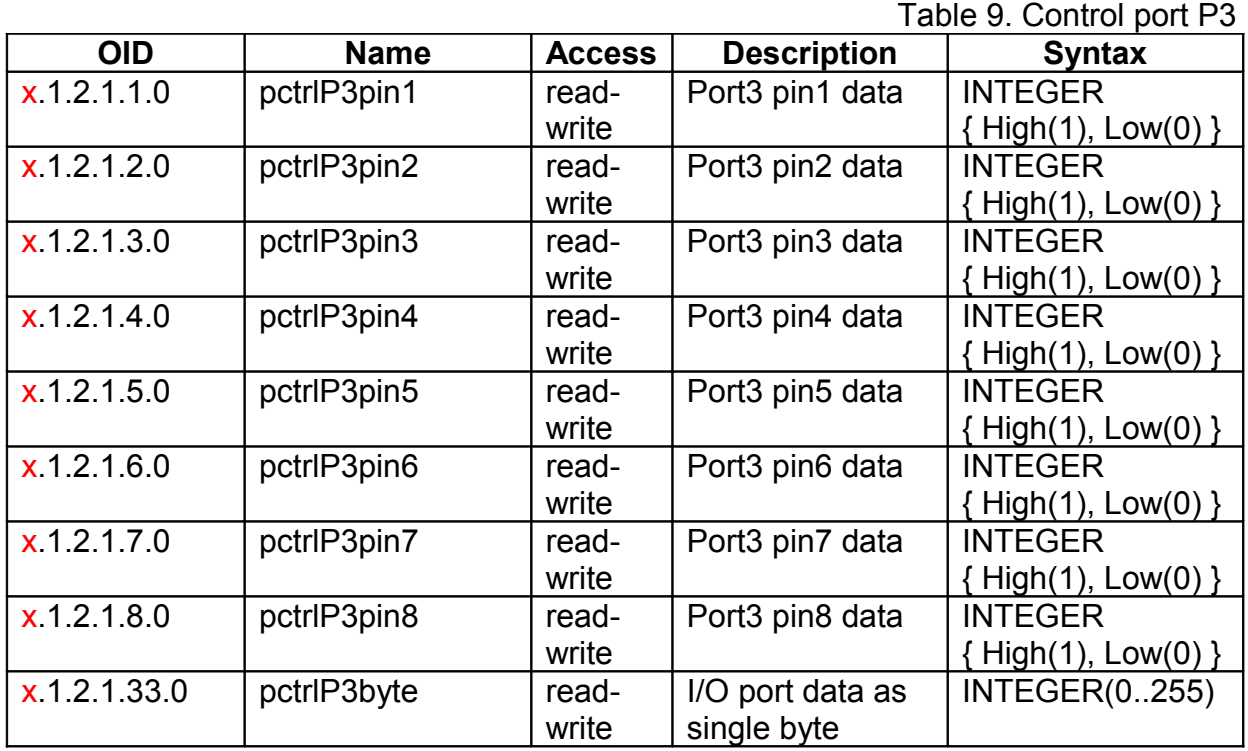

# **8.6. Control port P5 (Digital outputs)**

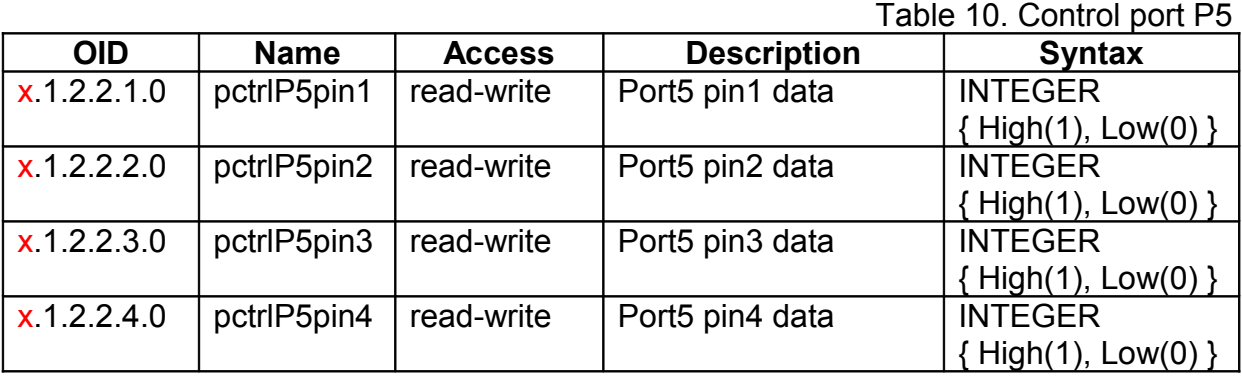

www.DENKOVI.com

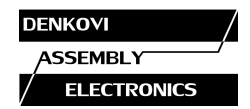

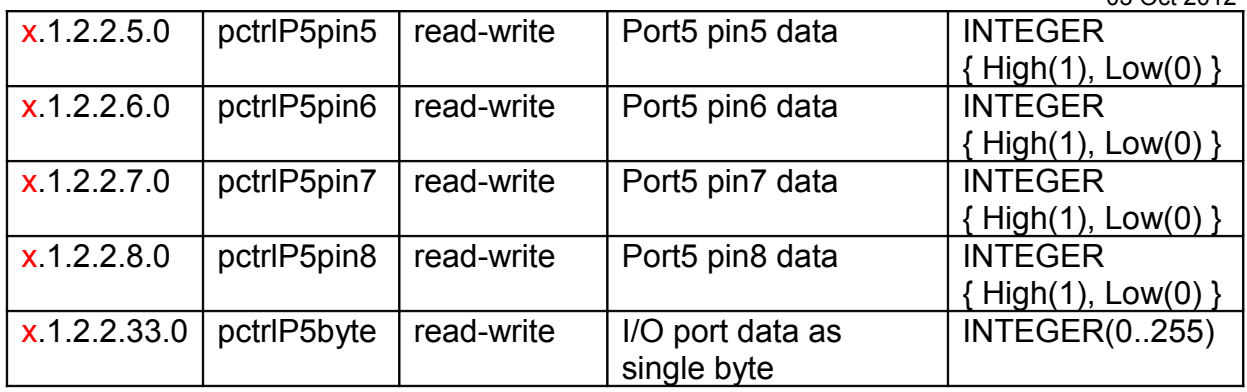

### **8.7. Returned values are from 10bit Analog to Digital Converter**

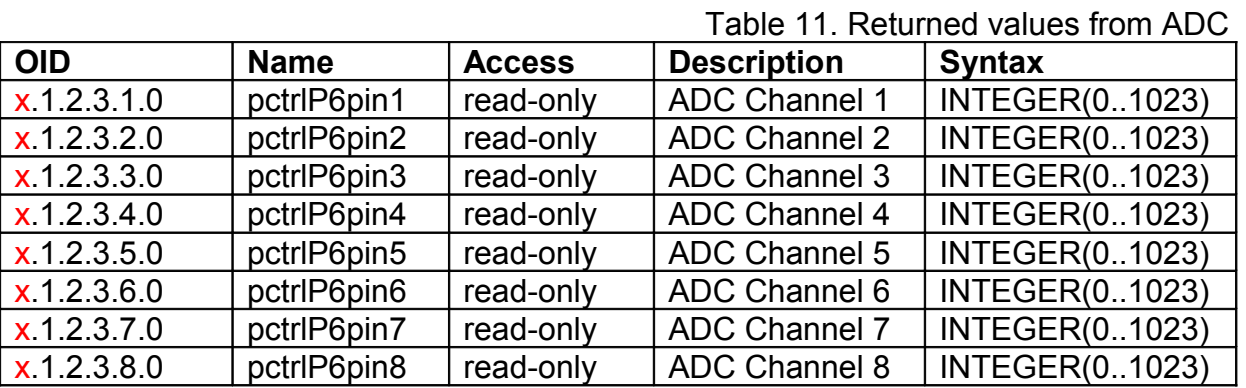

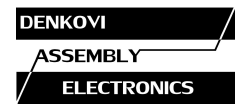

#### **9. Appendix 1. Power supply**

The power supply of the *DAEnetIP2 Eight Relay Module (LM35)* may be selected during purchase - **12VDC** or **24VDC**.

Other supply voltages may damage the device! The voltage polarity is tip "center positive"!

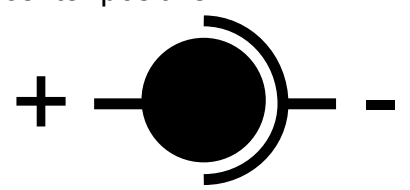

Figure 14. Power supply polarity

The device does not protection against reverse polarity voltage!

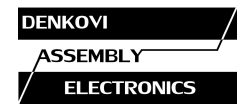

#### **10. Appendix 2. Port forwarding - for advanced users**

This appendix describes how to access the *DAEnetIP2 Eight Relay Module (LM35)* over the Internet. The demonstration is done with router "TP-Link **TL-WR340G**", but it may be done with any other router supporting "Port Forwarding" function. Bellow are given the steps you have to go through to make "Port Forwarding"

- 1. Adjust DAEnetIP2 network ports. These ports are:
- SNMP port, by default 161
- HTTP port, by default 80

DAEnetIP2 will accept any valid integer number for port >1025 and <65535. Port numbers from 0 to 1024 will be accepted as 161. The same is with port 80.

- Let's say we would like to adjust for example:
- Port 10080 for HTTP
- Port 10161 for SNMP

This may easily be done from the web server -> Setup page

2. These ports must be set in the forwarding rules inside the router as it is shown on the figure bellow

| <b>Status</b>             |                         |                        |                           |            |               |                      |
|---------------------------|-------------------------|------------------------|---------------------------|------------|---------------|----------------------|
| --- Basic Settings ---    |                         | <b>Virtual Servers</b> |                           |            |               |                      |
| <b>Quick Setup</b>        |                         |                        |                           |            |               |                      |
| <b>Network</b>            |                         |                        |                           |            |               |                      |
| <b>Wireless</b>           | ID                      | <b>Service Ports</b>   | <b>IP Address</b>         | Protocol   | <b>Status</b> | <b>Modify</b>        |
| --- Advanced Settings --- | 1                       | 10080                  | 192.168.1.11              | <b>TCP</b> | Enabled       | <b>Modify Delete</b> |
| <b>DHCP</b>               | $\overline{2}$          | 10161                  | 192.168.1.11              | <b>UDP</b> | Enabled       | <b>Modify Delete</b> |
| Forwarding                |                         |                        |                           |            |               |                      |
| - Virtual Servers         |                         |                        |                           |            |               |                      |
| - Port Triggering         | Add New                 | Enable All             | Disable All<br>Delete All |            |               |                      |
| $-D MZ$                   |                         |                        |                           |            |               |                      |
| - UPnP                    |                         |                        |                           |            |               |                      |
| <b>Security</b>           | Previous<br><b>Next</b> |                        |                           |            |               |                      |
| <b>Static Routing</b>     |                         |                        |                           |            |               |                      |
| IP & MAC Binding          |                         |                        |                           |            |               |                      |
| <b>Dynamic DNS</b>        |                         |                        |                           |            |               |                      |
| --- Maintenance ---       |                         |                        |                           |            |               |                      |
| <b>System Tools</b>       |                         |                        |                           |            |               |                      |

Figure 15. Port forwarding

The IP address 192.168.1.11 is actually the internal address of the *DAEnetIP2 Eight Relay Module (LM35).*

3. Now it is possible to access the *DAEnetIP2 Eight Relay Module (LM35)* from everywhere outside the LAN.

xxx.xxx.xxx.xxx:10080 - is the web server of the module snmpget -v1 -c 000000000000 xxx.xxx.xxx.xxx:10161 .1.3.6.1.4.1.19865.1.1.1.0 snmp command for accessing the module (get the IP)

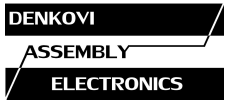

xxx.xxx.xxx.xxx - the public IP of the router or it's DNS name.

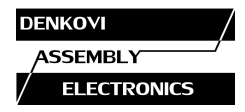

#### **11. Appendix 3. Software**

**Denkovi Assembly Electronics LTD** provides several application that may be used for testing, demonstrations, configurations and very simple automation projects.

#### **11.1. DRM Software**

Denkovi Relay Manager (DRM) is universal software for easy controlling all kinds of Denkovi USB, VCP and SNMP and TCP/IP relay boards.

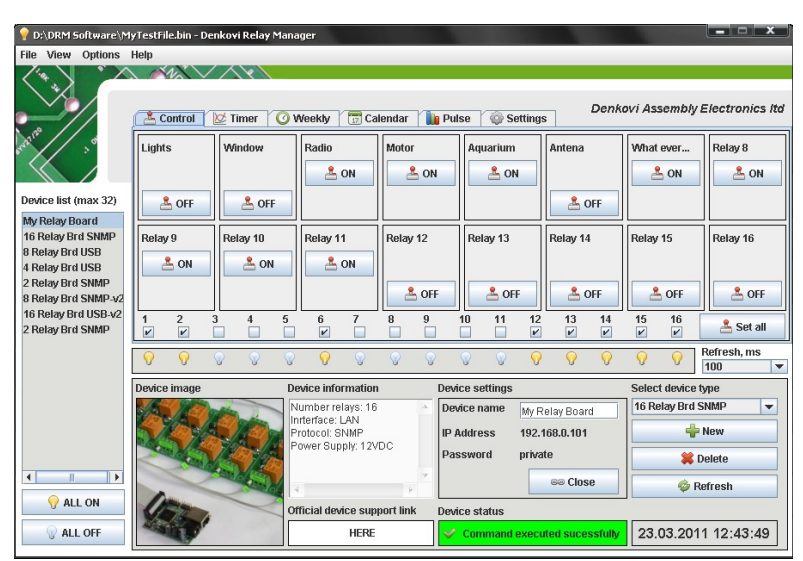

Figure 16. DRM software

Download link - [here](file:///E:/Runnable/Documents/DAEnetIP2_8RelayBrdPeripheral/Current Version/denkovi.com/Software/DRM/Current-Version/setup.exe) Software web page - [here](http://denkovi.com/page/13/drm-software.html)

If the device *DAEnetIP2 Eight Relay Module (LM35)* is not listed, you may use *8 Relay Brd SNMP - v2*. Note also that this software does not read the I/O states or sensors values of the device, it just control the relays.

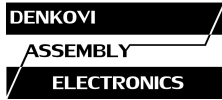

# **11.2. DAEnetIP2 Manager**

DAEnetIP2 Manager is configuration utility for Denkovi DAEnetIP2 controller.

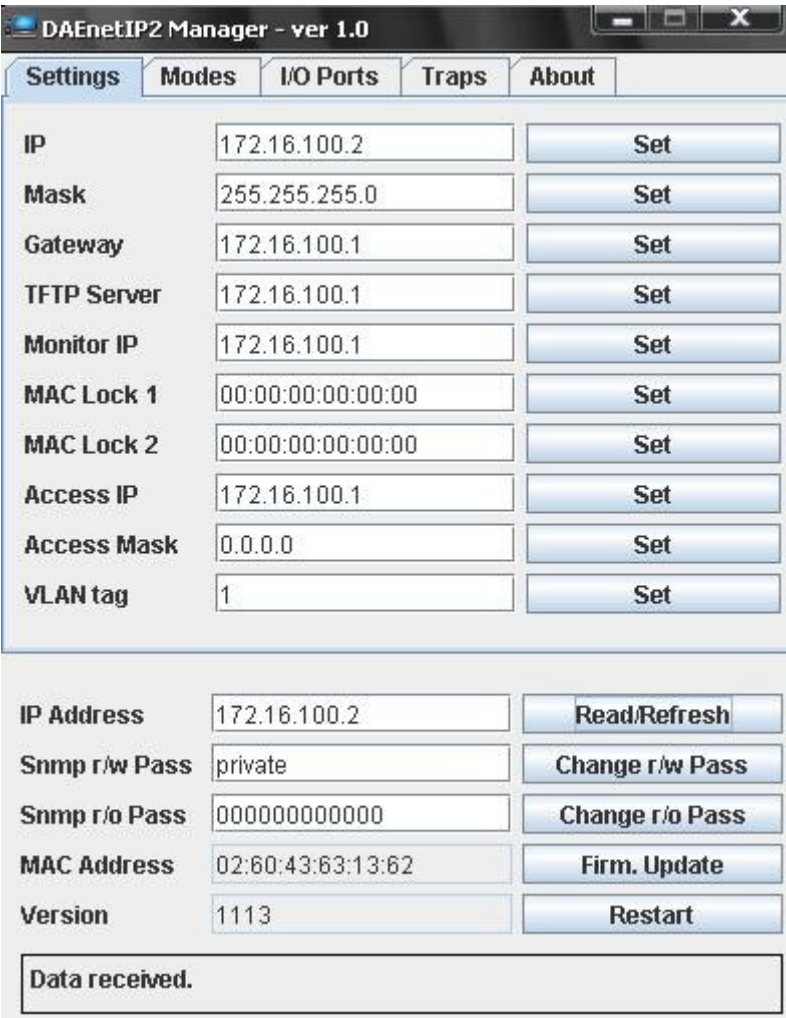

Figure 17. DAEnetIP2 Manager

Download link - [here](file:///E:/Runnable/Documents/DAEnetIP2_8RelayBrdPeripheral/Current Version/denkovi.com/Software/DAEnetIP2-Manager/Current-Version/DAEnetIP2Manager.exe)

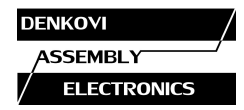

# **11.3. Android Software by iSwitch, LLC**

The featured Android application is offered to extend control of the DAEnetIP2 controller and relay board to your Android phone. This application is designed to work on an Android Smartphone or Tablet, however screens are optimized for Smartphones.

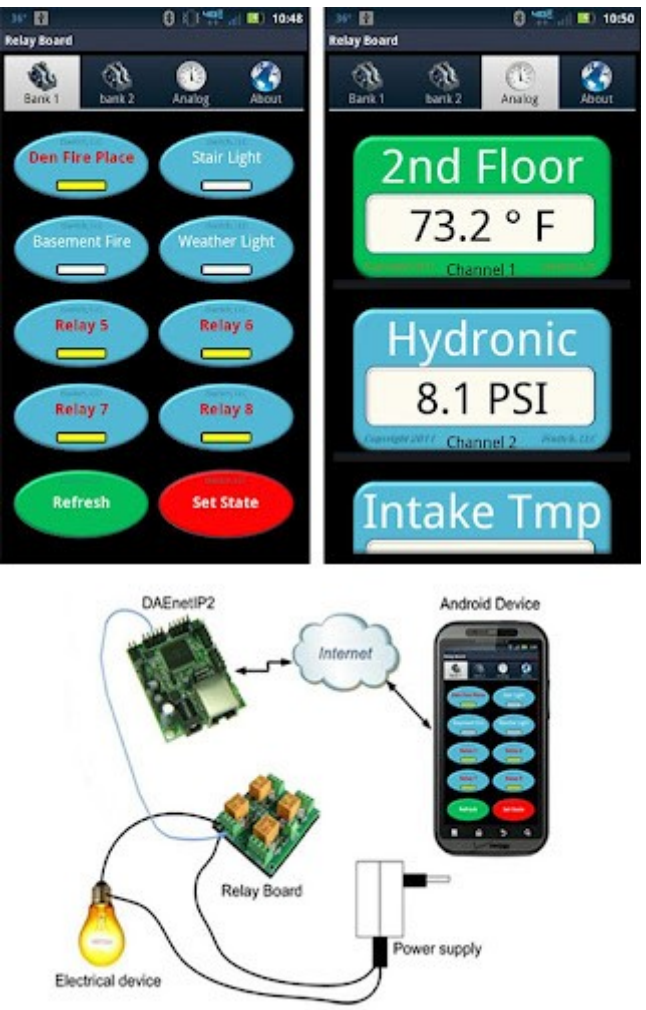

Figure 18. Android application from iSwitch, LLC

Download link - [here](https://play.google.com/store/apps/details?id=iSwitchLLC.DAE.DAEnetIP2)

**Example settings for** Android Software by iSwitch, LLC **when use the** *DAEnetIP2 Eight Relay Module (LM35)* **analog inputs with LM35 temperature sensor connected to Ain1:**

- Temperature in **Celsuis**:
	- o Analog -> Channel 1 ->pressing continuously:
		- Value at 0 volts: 0
		- Value at 3.3 volts: 204.25
		- Units: °C
		- **Save Settings**

www.DENKOVI.com

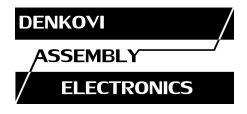

03 Oct 2012

- o Analog -> Channel 1 ->pressing continuously->Configure Gauge for this **Channel** 
	- Pick a Gauge: 0-100 °C
	- Gauge Title: Temp
	- **Save Settings**
- Temperature in **Farenheith**:
	- o Analog -> Channel 1 ->pressing continuously:
		- Value at 0 volts: 32
		- Value at 3.3 volts: 399.65
		- **Units: °F**
		- **Save Settings**
	- o Analog -> Channel 1 ->pressing continuously->Configure Gauge for this Channel
		- Pick a Gauge: 0-120 °F
		- Gauge Title: Temp
		- Save Settings

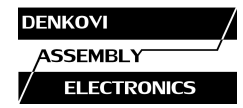

# **11.4. Control from command line**

#### **11.4.1. Windows**

Net-snmp is command line tool for accessing SNMP based network devices under windows console. By default it is not included in Windows OS. *DAEnetIP2 Eight Relay Module (LM35)* can be easily accessed by the net-snmp tool. This is very useful when the snmp commands must be executed from batch file for example.

Bellow are the steps for installing **net-snmp** tool on windows OS.

- 1. Download the last version net-snmp binary for windows from [http://net](http://net-snmp.sourceforge.net/download)[snmp.sourceforge.net/download.](http://net-snmp.sourceforge.net/download) The file must look like net-snmp-X.X.X.X-X win32 exe
- 2. Install the downloaded file. Leave the default options. The packet will be install in c:\usr by default.
- 3. Download the DAEnetIP2 MIB file from [here](http://denkovi.com/Firmware/DAEnetIP2-and-peripheral-with-LM35/Current-Version/DAEnetIP2_peripheral8Relays_LM35.mib)
- 4. Copy the mib file here c:\usr\share\snmp\mibs
- 5. Add new line in the file c:\usr\etc\snmp\snmp.conf with the "mibs all" directive.
- 6. Now you can test different commands for OID access, supported by this module. Their names you may see in the DAEnetIP2.mib file.

A simple test may be done to be sure if the tool is installed successfully: run->cmd->

snmpget -v1 -c 000000000000 172.16.100.2 .1.3.6.1.4.1.19865.1.1.1.0 answer: SNMPv2-SMI::enterprises.19865.1.1.1.0 = IpAddress: 172.16.100.2

For creating batch files, you may use the following steps:

- 1. Open new file and save it as ON.bat
- 2. Enter the following code:

*snmpset -v1 -c private 172.16.100.2 .1.3.6.1.4.1.19865.1.2.2.1.0 i 0 PING 1.1.1.1 -n 1 -w 5000 snmpset -v1 -c private 172.16.100.2 .1.3.6.1.4.1.19865.1.2.2.1.0 i 1*

- 1. Save the file
- 2. Run it. In this way you will be able to set Relay 1 ON for 5 seconds and the Turn it OFF

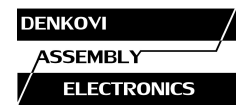

## **11.4.2. Linux**

Usually most of Linux OS come with snmp tool installed.

1. To check out if snmp is installed, just open one terminal and type:

*snmpget -v1 -c 000000000000 192.168.1.11 .1.3.6.1.4.1.19865.1.1.1.0 (Of course with your network settings)*

If you get some message like this: "snmp is not function" or "snmp not found", it seems that snmp is not installed and you have to follow the hints that the command line gives you. After that repeat step 1.

2. Create bash file for example ON.vim and enter the following commands in it:

*#!/bin/bash snmpset -v1 -c private 172.16.100.2 .1.3.6.1.4.1.19865.1.2.2.1.0 i 0 sleep 5s snmpset -v1 -c private 172.16.100.2 .1.3.6.1.4.1.19865.1.2.2.1.0 i 1*

- 3. Save the file
- 4. Run it. In this way you will be able to set Relay 1 ON for 5 seconds and the Turn it OFF

#### **11.4.3. Example commands**

o SNMPGET examples

#### **Get DAEnetIP2 IP address**

snmpget -v1 -c 000000000000 172.16.100.2 Denkovi.DAEnetIP2.Configuration.cfgIP.0 snmpget -v1 -c 000000000000 172.16.100.2 .1.3.6.1.4.1.19865.1.1.1.0

#### **Get the MAC Address**

snmpget -v1 -c 000000000000 172.16.100.2 Denkovi.DAEnetIP2.Configuration.cfgMAC.0 snmpget -v1 -c 000000000000 172.16.100.2 .1.3.6.1.4.1.19865.1.1.2.0

**Get P6.1 - This will read analog input 1 level. The rsult is from 0 up to 1023.** snmpget -v1 -c 000000000000 172.16.100.2 .1.3.6.1.4.1.19865.1.2.3.1.0

**Get P6.8 This will read analog input 8 level. The rsult is from 0 up to 1023.** snmpget -v1 -c 000000000000 172.16.100.2 .1.3.6.1.4.1.19865.1.2.3.8.0

**Get the whole P6 (This will return a byte number. Each bit is converted analog input value. This can be used for digital inputs reading of P6)** snmpget -v1 -c 000000000000 172.16.100.2 .1.3.6.1.4.1.19865.1.2.3.33.0

**Get P3.1 - This will read digital output P3.1 level** snmpget -v1 -c 000000000000 172.16.100.2 .1.3.6.1.4.1.19865.1.2.1.1.0

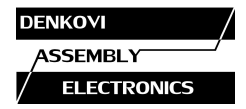

03 Oct 2012

**Get P3.8 - This will read digital output P3.8 level** snmpget -v1 -c 000000000000 172.16.100.2 .1.3.6.1.4.1.19865.1.2.1.8.0

#### **Get the whole P3**

snmpget -v1 -c 000000000000 172.16.100.2 .1.3.6.1.4.1.19865.1.2.1.33.0

**Get P5.1 - This will read digital output P5.1 level** snmpget -v1 -c 000000000000 172.16.100.2 .1.3.6.1.4.1.19865.1.2.2.1.0

**Get P5.8 - This will read digital output P5.8 level** snmpget -v1 -c 000000000000 172.16.100.2 .1.3.6.1.4.1.19865.1.2.2.8.0

**Get the whole P5** snmpget -v1 -c 000000000000 172.16.100.2 .1.3.6.1.4.1.19865.1.2.2.33.0

#### o SNMPSET examples

#### **Set DAEnetIP2 IP address**

snmpset -v1 -c private 172.16.100.2 Denkovi.DAEnetIP2.Configuration.cfgIP.0 a 172.16.100.3 snmpget -v1 -c private 172.16.100.3 .1.3.6.1.4.1.19865.1.1.1.0 a 172.16.100.3

**Set P3.1 - This will set pin 1 from digital output port P3 in '0' (Low level)** snmpset -v1 -c private 172.16.100.2 .1.3.6.1.4.1.19865.1.2.1.1.0 i 0

**Set P3.8 - This will set pin 1 from digital output port P3 in '1' (High level)** snmpset -v1 -c private 172.16.100.2 .1.3.6.1.4.1.19865.1.2.1.8.0 i 1

**Set the whole P3 - This will set all the 8 pins from digital output port P3 in '1'** snmpset -v1 -c private 172.16.100.2 .1.3.6.1.4.1.19865.1.2.1.33.0 i 255

**Set P5.1 - This will set pin 1 from digital output port P5 in '0' (Low level)** snmpset -v1 -c private 172.16.100.2 .1.3.6.1.4.1.19865.1.2.2.1.0 i 0

**Set P5.8 - This will set pin 1 from digital output port P5 in '1' (High level)** snmpset -v1 -c private 172.16.100.2 .1.3.6.1.4.1.19865.1.2.2.8.0 i 1

**Set the whole P5 - This will set all the 8 pins from digital output port P5 in '1'** snmpset -v1 -c private 172.16.100.2 .1.3.6.1.4.1.19865.1.2.2.33.0 i 255

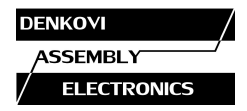

#### **12. Appendix 4. Software examples**

#### **1.1. Java**

Download the Netbeans project (RAR file for Windows) from [here](http://denkovi.com/SoftwareExamples/DAEnetIP2_peripheral8Relays_LM35/Java/DAEnetIP2_peripheral8Relays_LM35.rar)

#### **1.2. .NET**

Download the project  $(C#)$  from [here](http://denkovi.com/SoftwareExamples/DAEnetIP2_peripheral8Relays_LM35/.NET/CS/DAEnetIP2_Peripheral8RelayBoard_LM35.rar)

#### **1.3. PHP**

Download the file (in .txt format) from [here.](http://denkovi.com/SoftwareExamples/DAEnetIP2_peripheral8Relays_LM35/PHP/DAEnetIP2_peripheral_8Relays_PHP.txt) The php server must support snmp. It is tested with WAMP (with snmp lib activated).

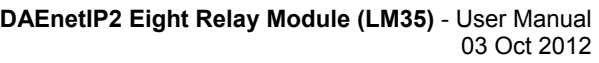

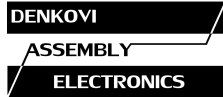

### **13. Appendix 5. Firmware upgrade**

Bellow are given the steps for **firmware** upgrade of the *DAEnetIP2 Eight Relay Module (LM35)* with *DAEnetIP Burner:*

- 1. Download and save the version you need for upgrading the *DAEnetIP2 Eight Relay Module (LM35)*. The binary (.bin) file must be downloaded from this [link](http://denkovi.com/Firmware/DAEnetIP2-and-peripheral-with-LM35/Current-Version/pipfw.bin) (note the firmware file is different that the firmware file for DAEnetIP2)
- 2. Navigate the DAEnetIP Burner application to this file by clicking button with label "…".
- 3. From the **Device list** select DAEnetIP2.
- 4. In the **IP address field** type the IP address of the DAEnetIP2 controller that must be upgraded.
- 5. In the **Port field** type the port on that DAEnetIP2 can be reached. This is the SNMP port. By default it is 161.
- 6. In the **Password field** type the SNMP password used in this DAEnetIP2 controller. By default it is "private"
- 7. Check if the settings are correct by clicking button "**Check device**". After successful connection under this button it must appears text with the DAEnetIP2 version. If this not happens it means the connection is not successful and you must repeat again steps 3-6.
- 8. Set the **TFTP Server.** This is usually the IP of the user's computer.
- 9. Set the **maximum retries field.** This field shows how many times the *DAEnetIP Burner* will try to reconnect with the DAEnetIP2 controller if the connection is lost for a moment. A value of 5-10 is reasonable.
- 10.Start update by clicking **Burn button.** If everything is correct, a new line must appear in the event log and the progress bar must starts moving on.

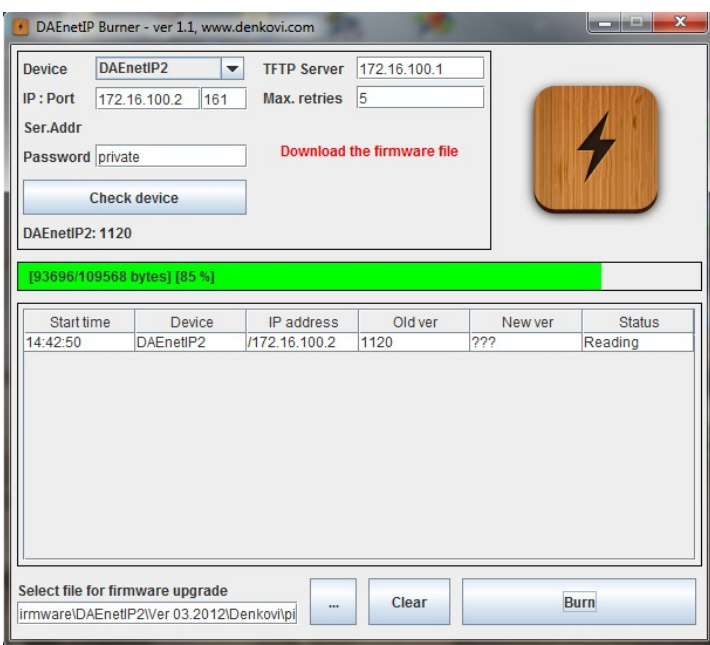

Figure 19. DAEnetIP Burner

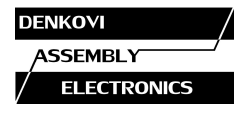

- 11. Wait until the file is uploaded. This will be indicated when the **New version** field is not ??? but some value – form example 1.50. Then the **Status field** must be with value "File is uploaded successfully".
- 12.Your DAEnetIP2 controller is upgraded successfully with the desired firmware version. Now when you click button "**Check device**", the new version must appear.

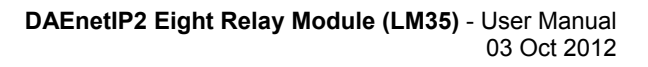

#### **14. Appendix 5. I/O Ports (DAEnetIP2 P3)**

**DENKOVI ASSEMBLY ELECTRONICS** 

This section describes how to used DAEnetIP2 P3 - 8 bit TTL IO port lines. They are not buffered and you should very carefully otherwise the MCU could be damaged. They are digital inputs/outputs. The output level voltage is "1" (3.3VDC) or "0" (0.25VDC) with consumption < 1.5mA. All inputs/outputs have protection diodes to GND and +3.3VDC.

Below are given sample examples of I/O ports connections to external devices. The first figure shows connection with 12V relay. The second shows example for 5V TTL signal input. R2 is recommend because sometimes the input signals are 'tristate".

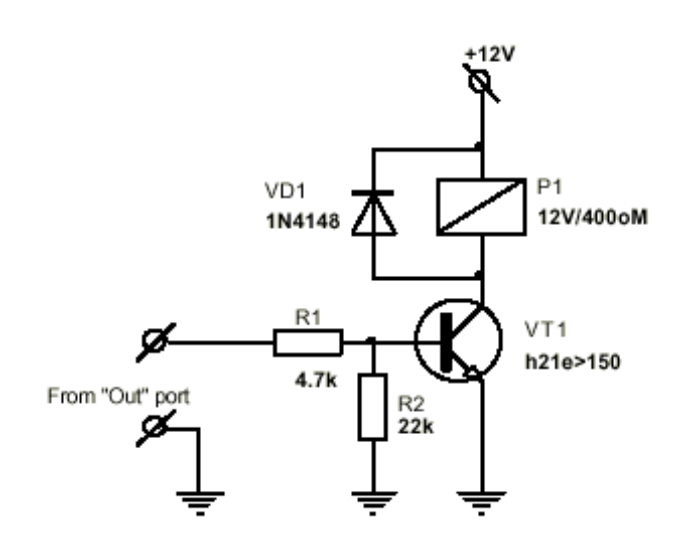

Figure 20. Connecting relay to I/O pin

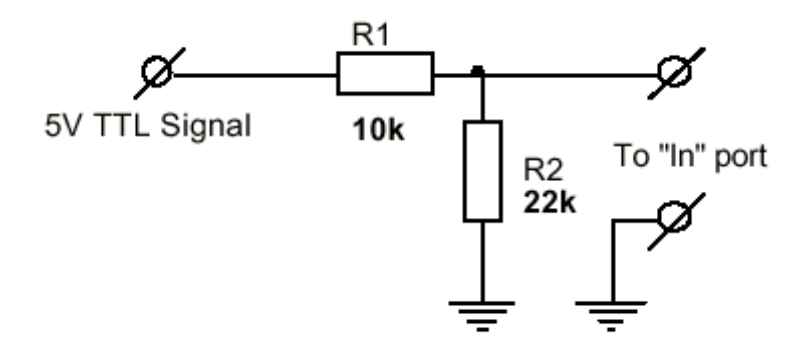

Figure 21. Using digital I/O pin as input

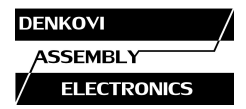

#### **15. Appendix 4. LM35 sensor connection**

Bellow it is shown the internal connections between the extended ports (JP1, JP3) of the module and the DAEnetIP2 P6 pins.

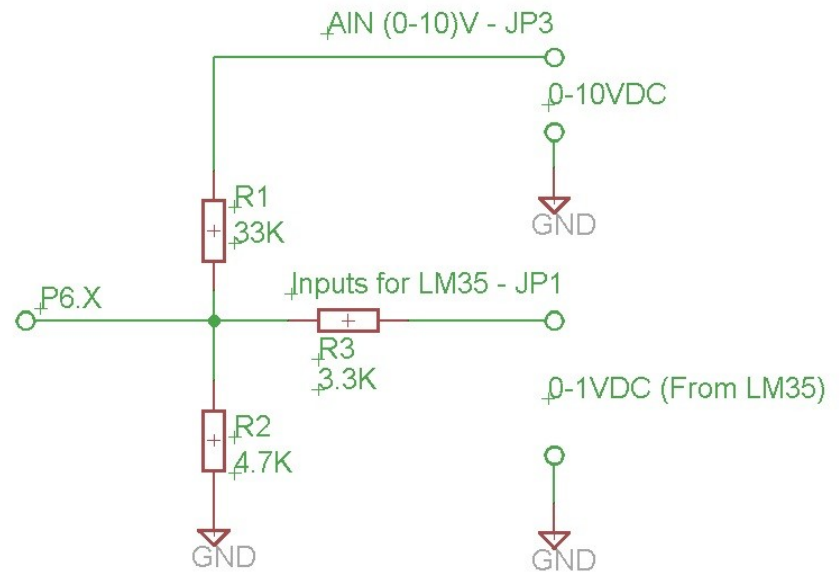

Figure 22. Internal connection of DAEnetIP2-P6 to JP1 and JP3

The DAEnetIP2 ADC is with 1023 bit resolution and Vref=1.2VDC To connect LM35 sensor to *DAEnetIP2 Eight Relay Module (LM35),* you have to use the shown bellow schematic:

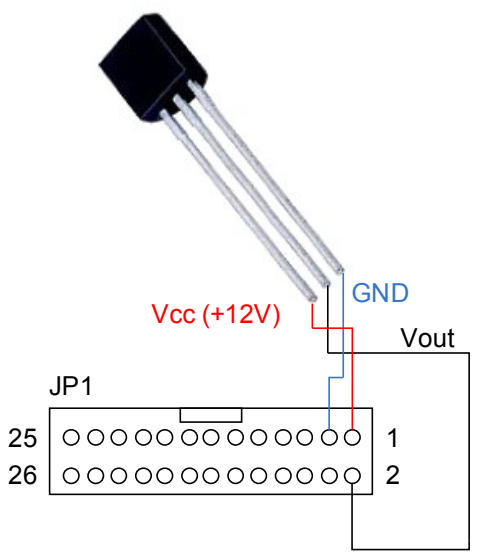

Figure 23. How to connect LM35 to JP1

Here it is shown example only for the first analog channel. Keeping in mind the JP1 pins shown on **Figure 5** you may connect the rest 7 LM35 sensors the same way.

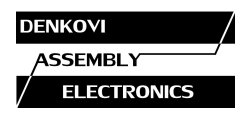

#### **16. Appendix 5. Mechanical draw**

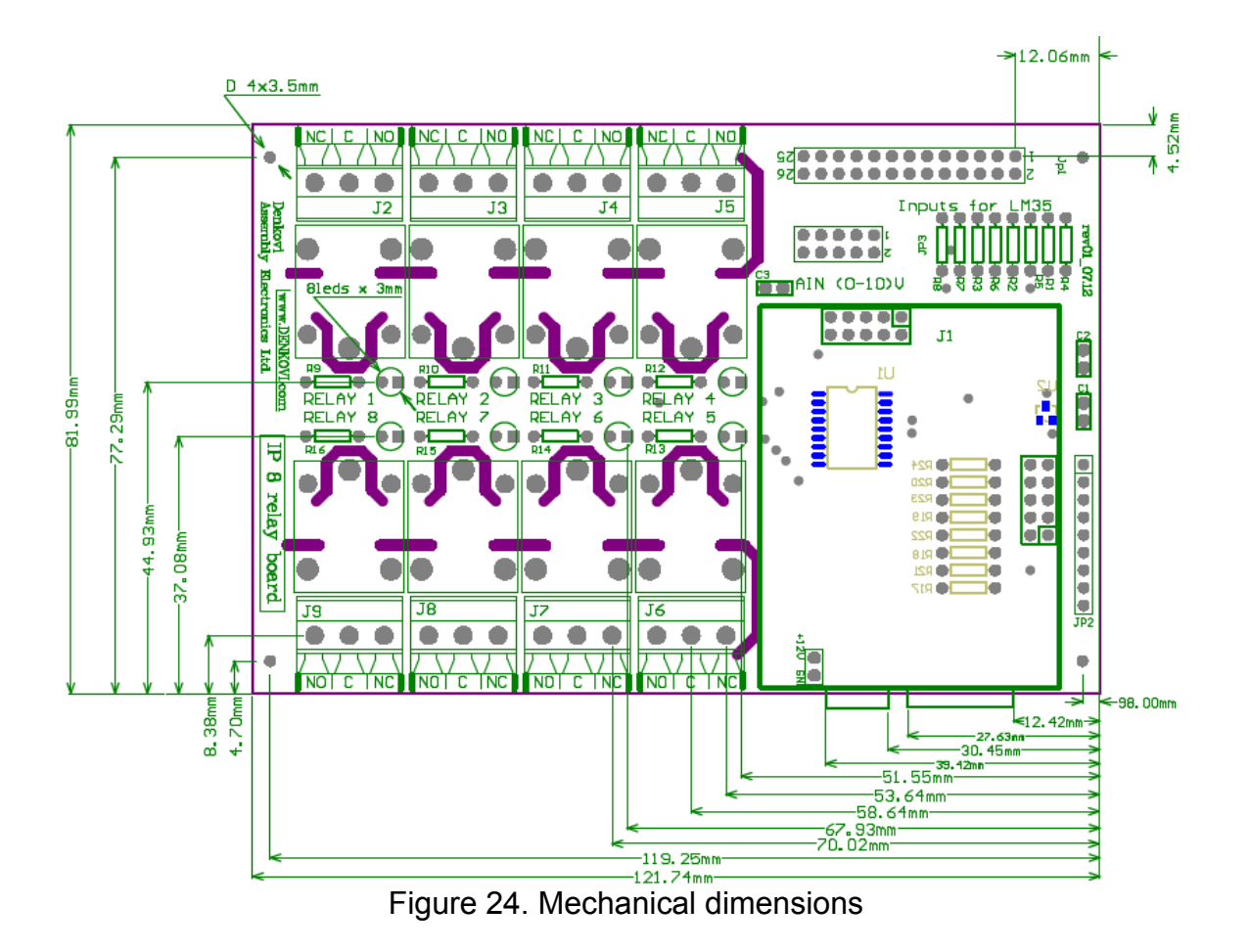